# ISL73141TSREFEVKIT1Z

Temperature Sensor Reference Design

The [ISL73141TSREFEVKIT1Z](https://www.renesas.com/ISL73141TSREFEVKIT1Z) evaluation kit and iRADNavigator software GUI are used to demonstrate the ISL73141SEH 14-bit SAR ADC in a temperature monitoring application.

The ISL73141TSREFEV1Z temperature sensor reference board evaluates the operation of the Renesas [ISL73141SEH](https://www.renesas.com/isl73141seh) radiation hardened 14-bit 1000ksps SAR ADC paired with two [ISL71590SEH](https://www.renesas.com/ISL71590SEH) integrated-circuit temperature sensing transducers and the [ISL71091SEH40](https://www.renesas.com/isl71091seh40) precision voltage reference. The Vorago VA41620 MCU evaluation board must be mated to the ISL73141TSREFEV1Z evaluation board to acquire data and control the heater voltage and temperature sensor configuration.

The ISL71590SEH produces an output current proportional to the absolute temperature. The device acts as a high impedance constant current regulator passing 1µA/Kelvin for supply voltages between +4V and +33V. This current creates a voltage across a 5kΩ load impedance that is input to the analog input of the ISL73141SEH. The ISL71091SEH40 provides the reference voltage for the ADC (4.096V). [Figure 1](#page-1-0) shows the block diagram of the reference design circuit.

This evaluation board supports three types of temperature sensing applications: 1) single temperature sensor, 2) lowest temperature in an array, and 3) average temperature in an array. The configuration of the temperature sensors is controlled using the iRADNavigator software.

The two ISL71590SEH sensors are potted with resistor heaters in MG Chemicals 8329TCS adhesive to simulate an installed application. There are two jumpers (JP1 and JP10) on the evaluation board that connect voltage into the circuit to allow current to flow through these resistors and provide a source of heat to either one or both of the temperature sensors. The iRADNavigator software is used to select the required heater voltage that is applied to the resistors. The four different voltages that can be applied are 3V, 5V, 7V, and 9V. The amount of heat generated is proportional to the voltage applied and results in a range of temperatures of approximately 29°C at 3V up to approximately 45°C at 9V in a still-air environment with an ambient temperature of 27°C.

## **Key Features**

This evaluation board demonstrates an example signal chain used to acquire the temperature in an application while highlighting the accuracy of all three main system components: the temperature sensor, the instrumentation amplifier, and the SAR ADC.

- Accurate temperature measurement
- Multiple temperature sensor configurations
- User-friendly software GUI

### **Specifications**

- +12V power supply input (from included DC wall power supply)
- Main system components support -55°C to +125°C operation
- Supporting components support -40°C to +85°C operation

# **Kit Contents**

- ISL73141TSREFEV1Z ADC evaluation board
- Vorago VA41620 MCU Board
- 12V DC wall power supply CUI SMI18-12-V-P6 or similar
- USB 2.0 cable and port on PC
- USB 2.0 cable with UART adapter DTech DT-6554 or similar

## **Required Equipment**

To properly operate the ISL73141TSREFEV1Z board, the following equipment is required:

- Renesas [iRADNavigator software](https://www.renesas.com/ISL73141TSREFEVKIT1Z#design_development)
- PC running Windows 10 or greater

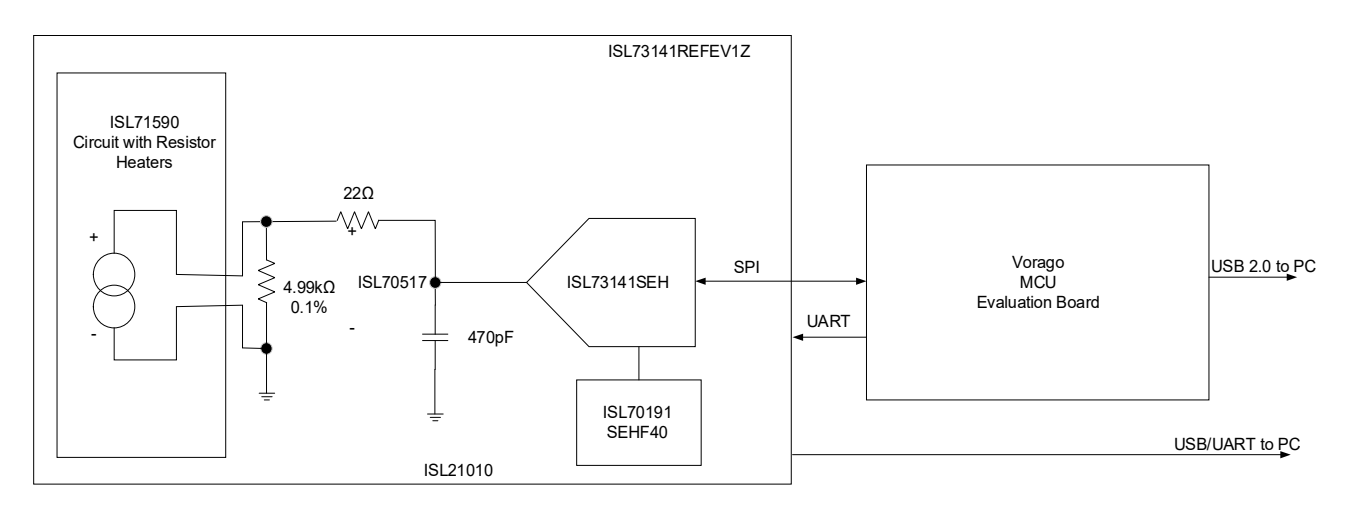

**Figure 1. Block Diagram**

# <span id="page-1-0"></span>**Contents**

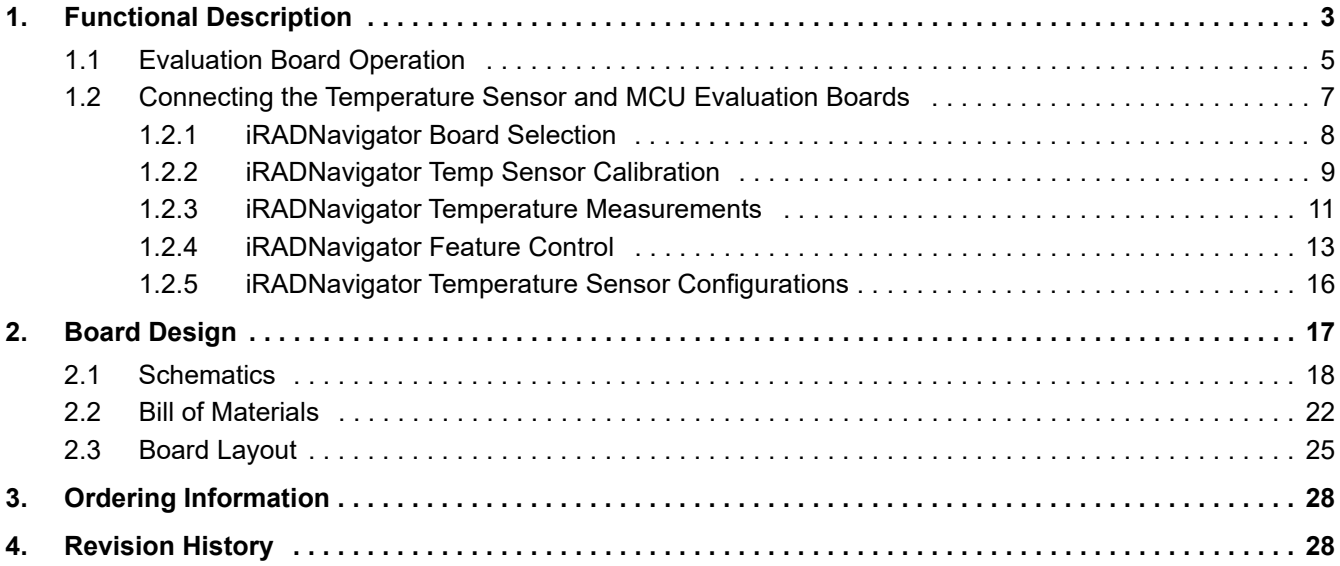

# <span id="page-2-0"></span>**1. Functional Description**

The ISL73141REF1Z temperature sensor reference design board can be configured for three temperature monitoring applications: 1) single sensor temperature, 2) lowest temperature, or 3) average temperature. These configurations are described further in [Table 1.](#page-2-1) This manual discusses the three applications, illustrating important observations from each. All observations are done at ambient room temperature (~27°C) and in still air. The default configuration in iRADNavigator is a single-sensor configuration.

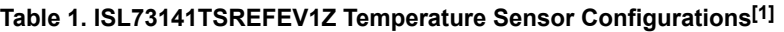

<span id="page-2-1"></span>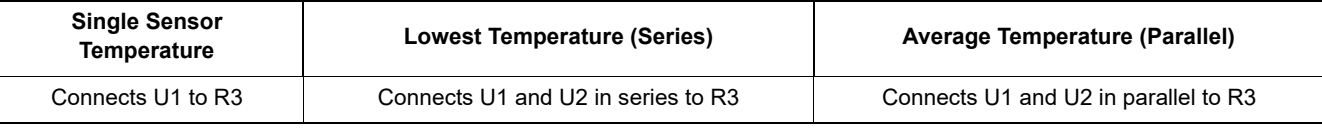

1. Install JP1 (HEATER 1) and/or JP2 (HEATER 2) jumpers to heat U1 (left) and U2 (right) ISL71590SEH, respectively.

[Figure 2](#page-2-2) shows the top side of the ISL73141TSREFEV1Z board. *Note:* The ISL71590SEH temperature sensors (U1 and U2) are located along the top of the board. These sensors reside underneath the [MG Chemicals](https://www.mgchemicals.com/products/adhesives/thermally-conductive-adhesives/high-thermal-conductivity-adhesive/)  [8329TCS](https://www.mgchemicals.com/products/adhesives/thermally-conductive-adhesives/high-thermal-conductivity-adhesive/) thermal adhesive and the heater resistors (R1 and R6). The ISL73141SEH SAR ADC and the ISL71091SEH40 precision reference are below and to the right of the temperature sensors. These parts are easily identifiable by their gold lids, branded with their respective part numbers.

<span id="page-2-2"></span>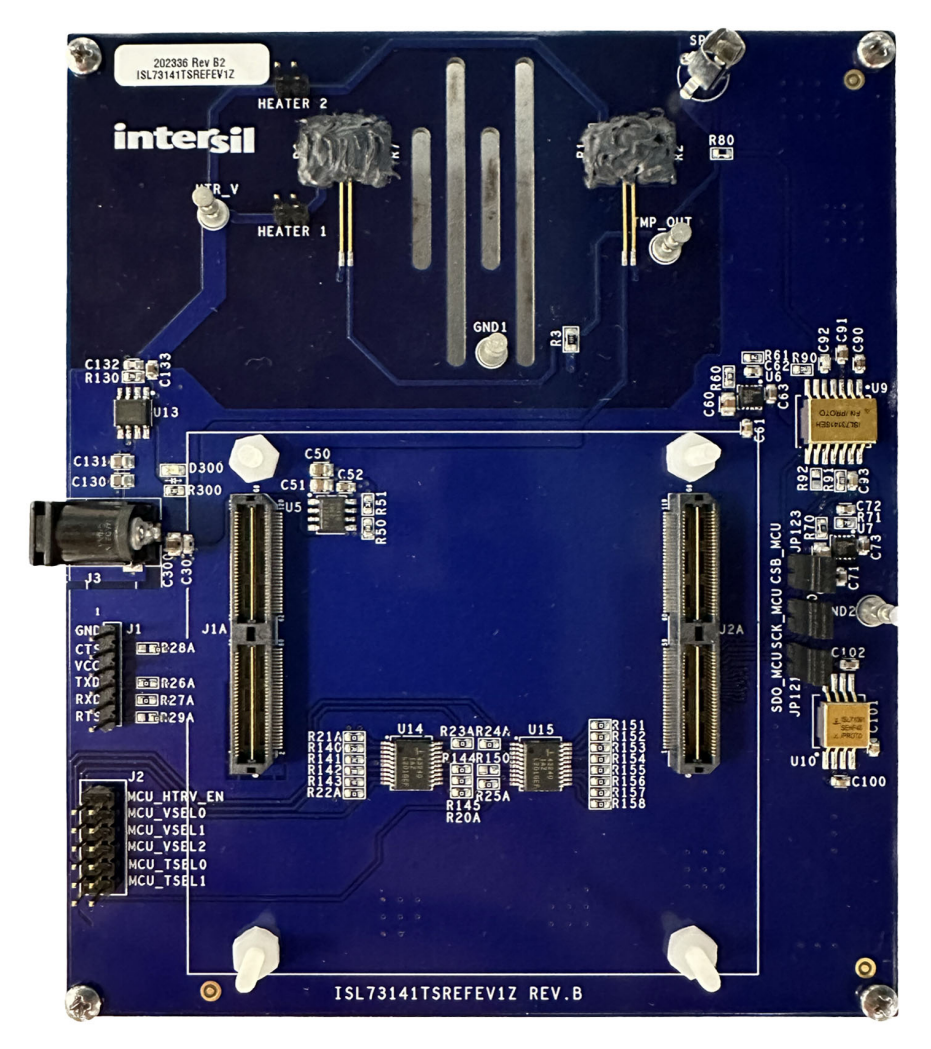

**Figure 2. ISL73141TSREFEV1Z Evaluation Board Top**

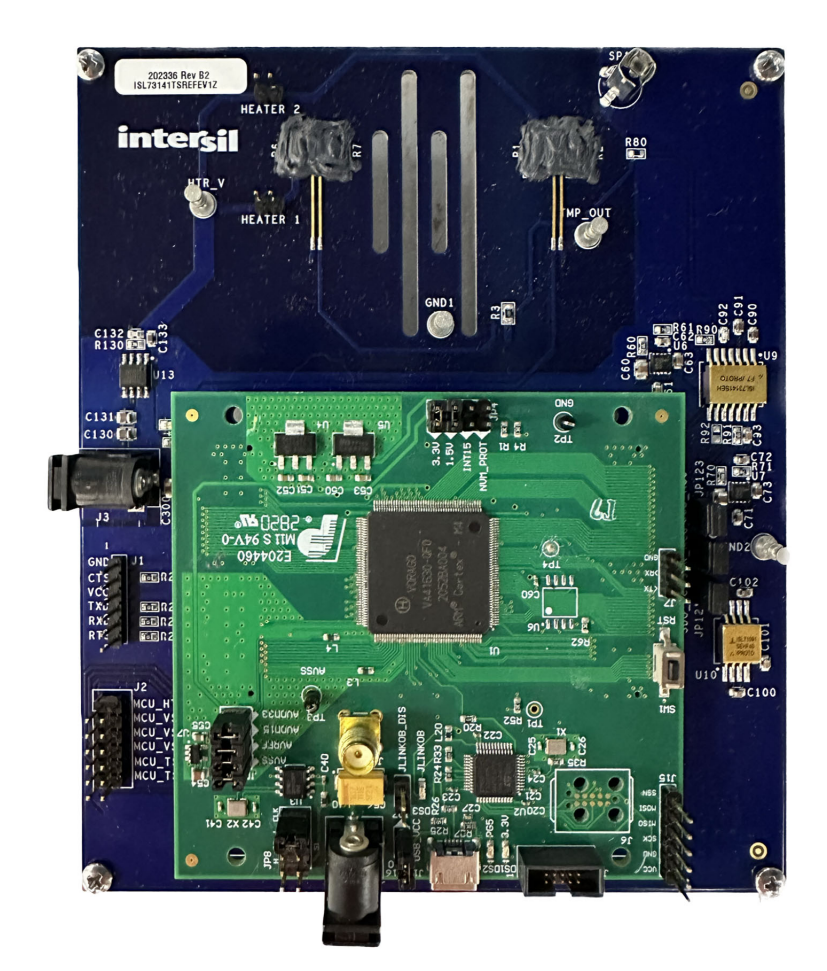

#### **Figure 3. ISL73141TSREFEV1Z Evaluation Board with Vorago VA41620 MCU Evaluation Board**

<span id="page-3-0"></span>[Figure 3](#page-3-0) shows the Vorago VA41620 evaluation board mated to the ISL73141TSREFEV1Z temperature sensor evaluation board. Renesas power products ISL80410 and ISL80505 provide the voltages for the various supply domains, while the ISL71091SEH40 precision reference provides the reference voltage for the ISL73141SEH. These main signal chain components are radiation hardened products in ceramic hermetic packages from the temperature sensor to the precision reference and the ADC. The Vorago VA41620 MCU is also radiation hardened by design. The remaining components are commercial products that are not radiation hardened nor support extended temperatures used in a typical space application.

Power for the temperature sensor evaluation board is provided by a 12V DC wall supply, which is connected to J3. A USB 2.0 to UART cable is connected to J1 to collect the ADC data from the MCU, which is subsequently processed in the iRADNavigator software GUI. Power is provided through the USB 2.0 cable that connects to J17 for the Vorago VA41620 evaluation board.

## <span id="page-4-0"></span>**1.1 Evaluation Board Operation**

The ISL71590SEH temperature sensor highlighted by this evaluation board produces a current converted to a voltage by R<sub>3</sub>, a precision 4.99kΩ resistor with a 0.1% tolerance. This connection is highlighted in [Figure 4](#page-4-1). The current is proportional to the absolute temperature; therefore, for a room temperature environment of approximately 27°C, the absolute temperature is 300K, and the current from the temperature sensor is 300µA, which produces an output voltage of approximately 300mV across the 4.99kΩ load resistor.

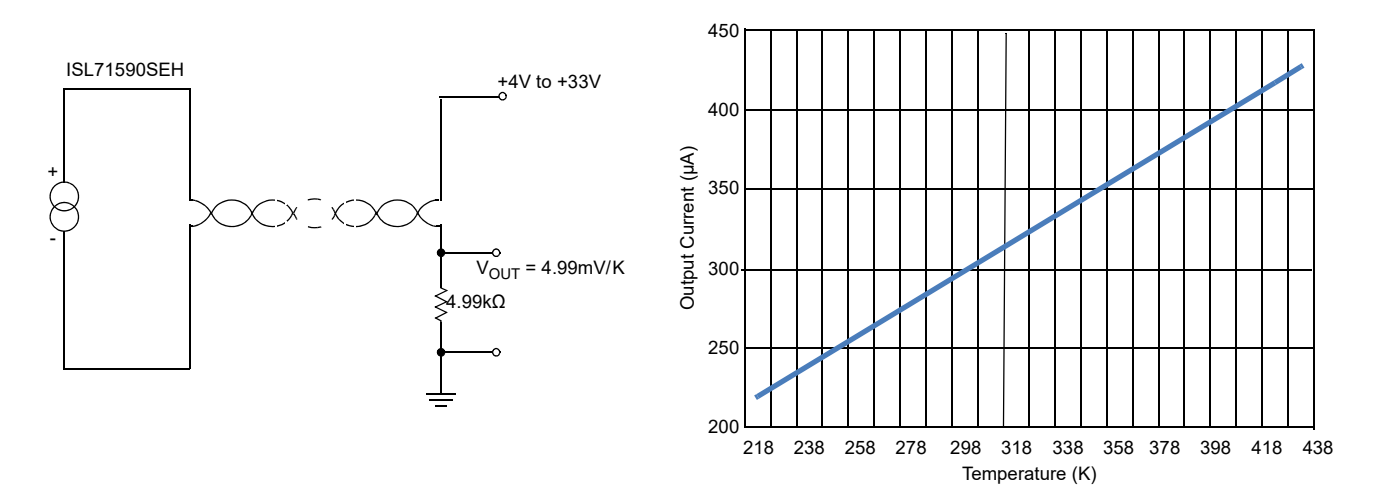

**Figure 4. ISL71590SEH Single Sensor Example Circuit and Current vs Temperature Plot**

<span id="page-4-1"></span>The single sensor configuration of the ISL73141TSREFEV1Z evaluation board connects the ISL71590SEH temperature sensor, as shown in [Figure 4](#page-4-1). The voltage generator across the 4.99kΩ load resistor (R3) is input to the ISL73141SEH SAR ADC. The ADC has its full-scale value set with VREF = 4.096V by the ISL71091SEH40 precision reference. Setting the reference voltage to 4.096V allows the ADC to sample positive and negative temperatures from the ISL71590SEH temperature sensor. For the case of the single temperature sensor configuration on the ISL73141TSREFEV1Z evaluation board, sensor U1 is selected, and sensor U2 is disconnected from the circuit.

The ISL71590SEH temperature sensors can also be configured into an average temperature sensing scheme, as shown in [Figure 5.](#page-4-2) Connecting several of these temperature sensors in parallel results in the sum of the individual currents flowing through the load resistor  $R<sub>3</sub>$ . This allows the average temperature of the parallel temperature sensors to be expressed as a voltage and can be found by dividing the voltage on the load resistor by the number of sensors in the parallel array. If two temperature sensors are connected in parallel and are at an ambient temperature of 25°C this results in a total current of 596μA through the 4.99kΩ load resistor R<sub>3</sub> produces a voltage of 2.97404V across the 4.99kΩ load resistor R<sub>3</sub>. To find the average voltage and, therefore, the temperature, in this case, the measured voltage is divided by two, resulting in a voltage of 1.48702V, which is 298K or 25°C.

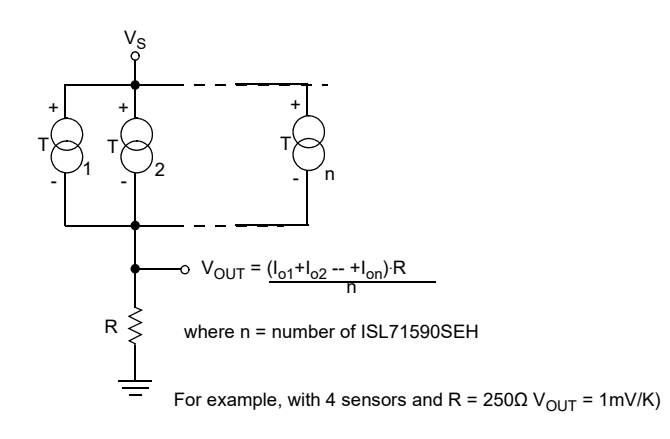

<span id="page-4-2"></span>**Figure 5. ISL71590SEH Parallel Sensor Example Circuit**

The ISL73141TSREFEV1Z evaluation board also allows the two ISL71590SEH temperature sensors to be connected in a series circuit configuration. In a series circuit configuration, as shown in [Figure 6,](#page-5-0) the temperature sensor reading the lowest temperature dominates and sets the circuit current. As the higher temperature sensor(s) tries to output more current, it is limited by the series current of the sensor with the lowest temperature. *Note:* The maximum number of sensors connected in series equals the voltage applied divided by 4V because each temperature sensor requires 4V to be adequately biased when the temperature is the same or similar across all the temperature sensors. For more temperature sensor configuration examples, refer to the [ISL71590SEHEV1Z](https://www.renesas.com/us/en/document/mat/isl71590sehev1z-user-guide) manual.

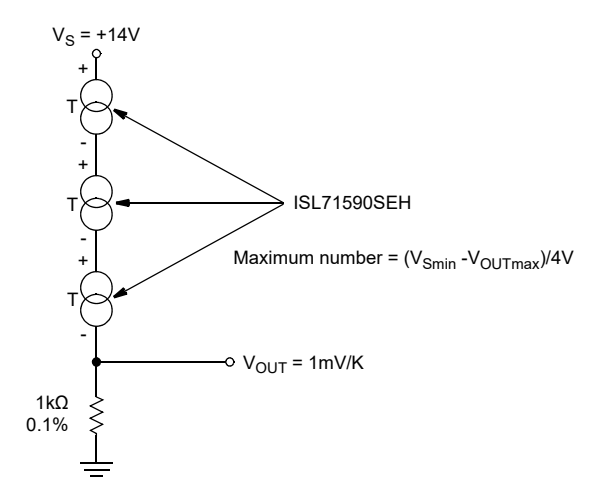

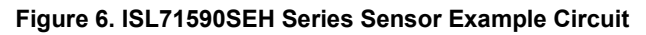

<span id="page-5-0"></span>The voltage from the  $R_3$  load resistor in the temperature sensor circuit is connected to the analog input of the ISL73141SEH. The ISL73141SEH input range is set by its VREF input, which the ISL71091SEH40 drives to 4.096V. With the 4.99kΩ precision resistor, the output voltage range from the temperature sensor circuit can range from 1.08720V at -55°C with a single sensor to 3.97204V at +125°C with the two sensors connected in parallel. This is well within the usable input range of 0 to 4.096V for the ISL73141SEH.

The ISL73141SEH, ISL71590SEH, and ISL71091SEH40 devices on the evaluation board support operation from -55°C to +125°C. However, many of the components used on the evaluation board support a commercial temperature range of -40°C to +85°C. This evaluation board operates under ambient temperature conditions at or near 25°C for evaluation purposes.

## <span id="page-6-0"></span>**1.2 Connecting the Temperature Sensor and MCU Evaluation Boards**

- 1. Connect the supplied Vorago VA41620 MCU evaluation board to the ISL73141TSREFEV1Z board.
- 2. Connect the supplied USB Type A to Micro USB cable from the PC to the Vorago VA41620 MCU evaluation board.
- 3. Connect the supplied CUI 12V switching power supply to the ISL73141TSREFEV1Z board.
- 4. Wait for the LED DS2 to begin flashing on the Vorago VA41620 MCU board.
- 5. Connect the supplied DTech FTDI USB to the UART cable from the PC to the ISL73141TSREFEV1Z board.
- 6. Press the reset button on the Vorago VA41620 MCU evaluation board to load the firmware from the MRAM into the VA41620 MCU.

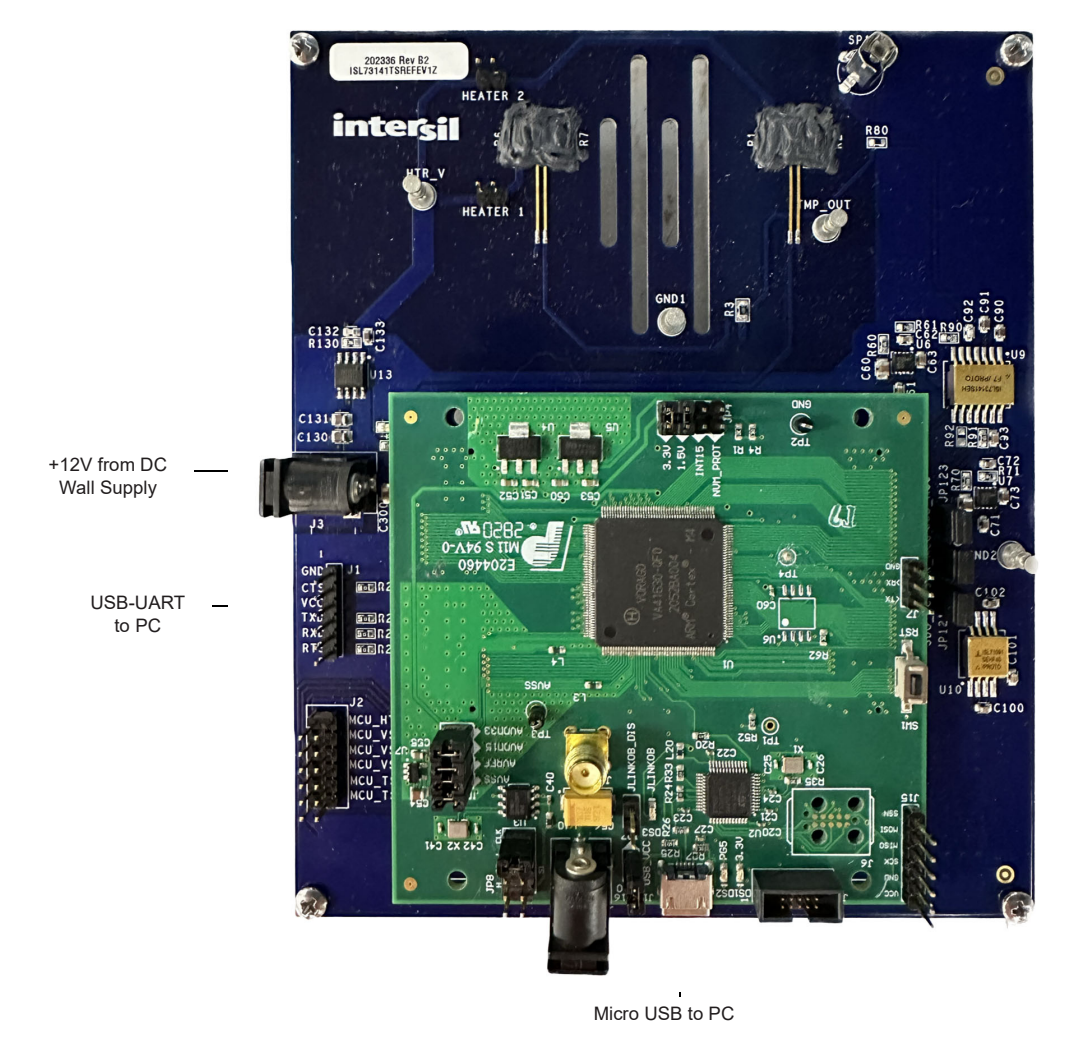

**Figure 7. ISL73141TSREFEV1Z/VA41620 Connection Diagram**

## <span id="page-7-0"></span>**1.2.1 iRADNavigator Board Selection**

Double click on the **iRADNavigator** icon from the desktop on the PC to open the **iRADNavigator** software. In the **Available Hardware** box click to expand the list of ADC Reference designs list. Select *ISL73141\_Temp\_Sensor* from the list and then click the **Select** button.

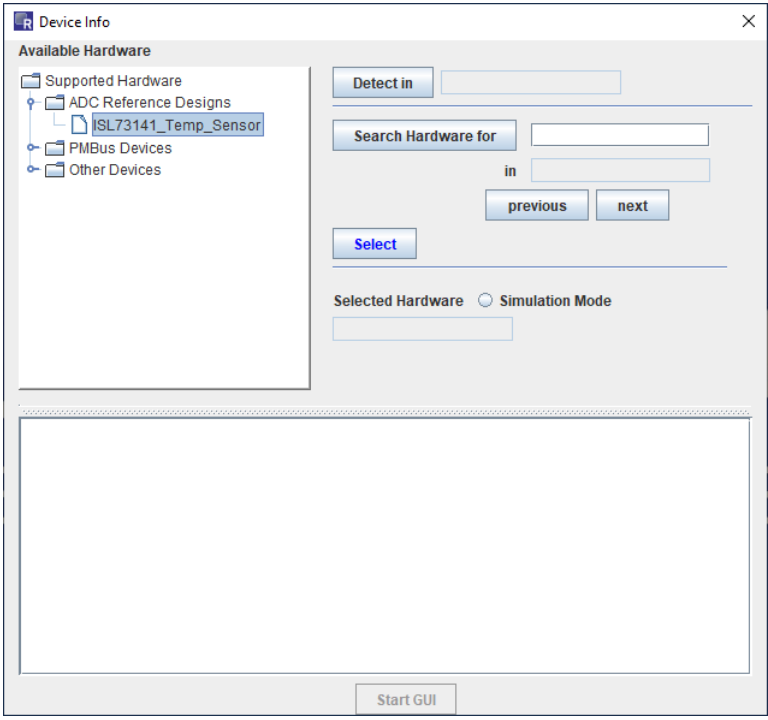

**Figure 8. iRADNavigator Board Selection**

After clicking **Select**, the GUI loads the screen shown in [Figure 9](#page-7-1), which shows the ISL73141 Temp Sensor board is selected and the available board communication options. Click **Connect** to connect the GUI to the board.

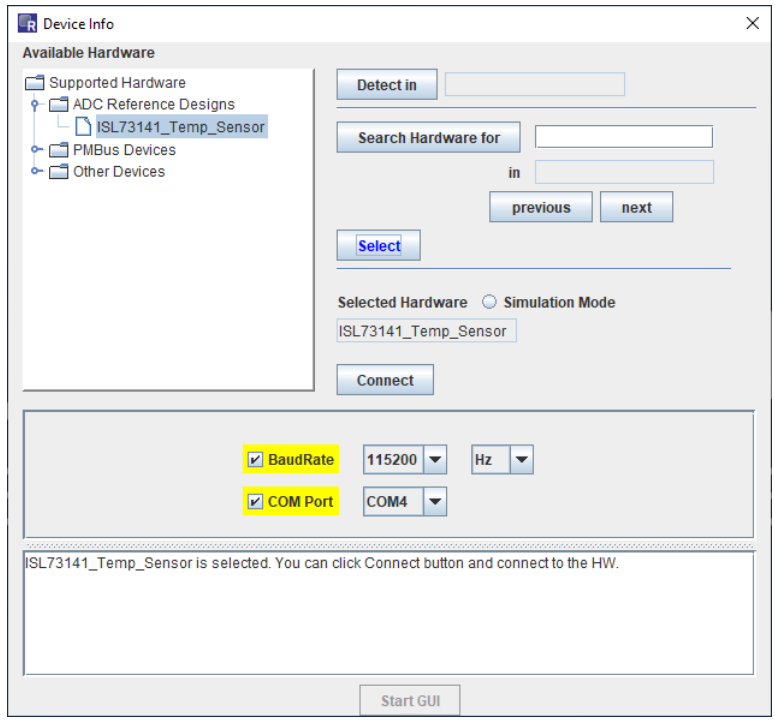

<span id="page-7-1"></span>**Figure 9. iRADNavigator Board Selection and Communication Options**

When communication is established to the ISL73141 Temp Sensor board, the **Start GUI** button illuminates. Click the **Start GUI** button to proceed.

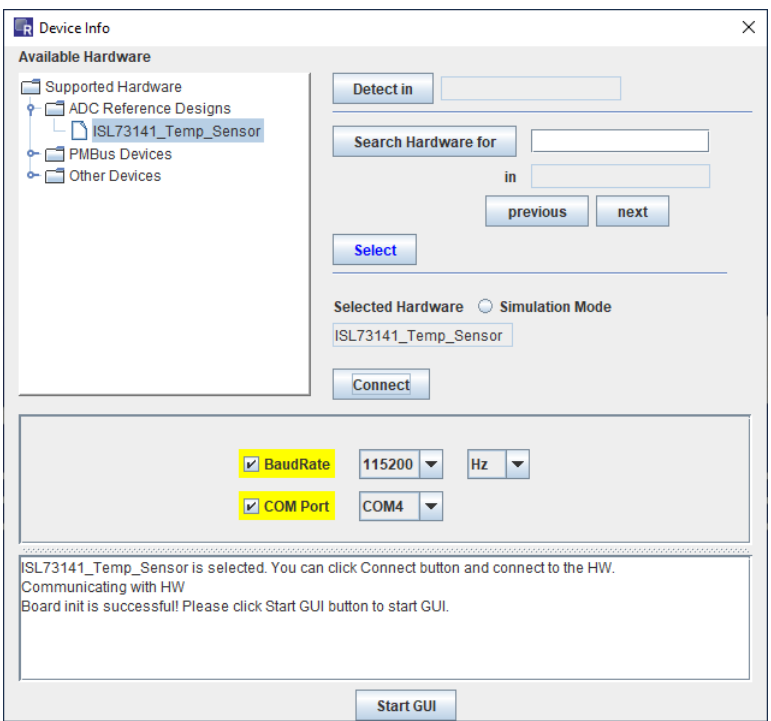

**Figure 10. iRADNavigator Start GUI**

### <span id="page-8-0"></span>**1.2.2 iRADNavigator Temp Sensor Calibration**

When the **Start GUI** button is clicked, the GUI window changes, allowing temperature calibration for the ISL73141 Temp Sensor board. This step is extremely important so that temperature measurements made by the board are accurate. The board should be configured as instructed in the GUI with no jumpers on JP1 and JP10 so that no voltage is applied to the heating resistors on the board. During calibration, both sensors should also be at the same temperature. Ensure that JP1 and JP10 are not populated on the board and that the boxes for Jumper 1 and Jumper 10 are checked. Click **Execute** to perform the temperature calibration.

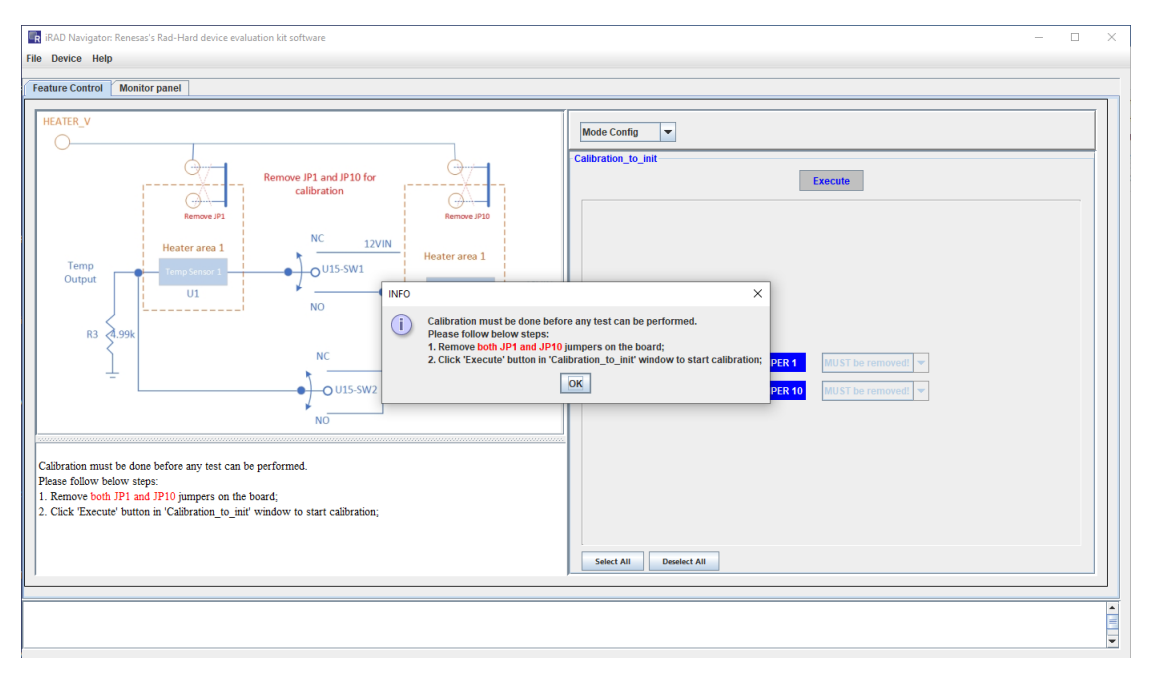

**Figure 11. iRADNavigator Board Temperature Calibration Configuration**

When calibration is complete, a window indicates that the calibration is successful. Click the **OK** button to proceed with configuring the required measurement.

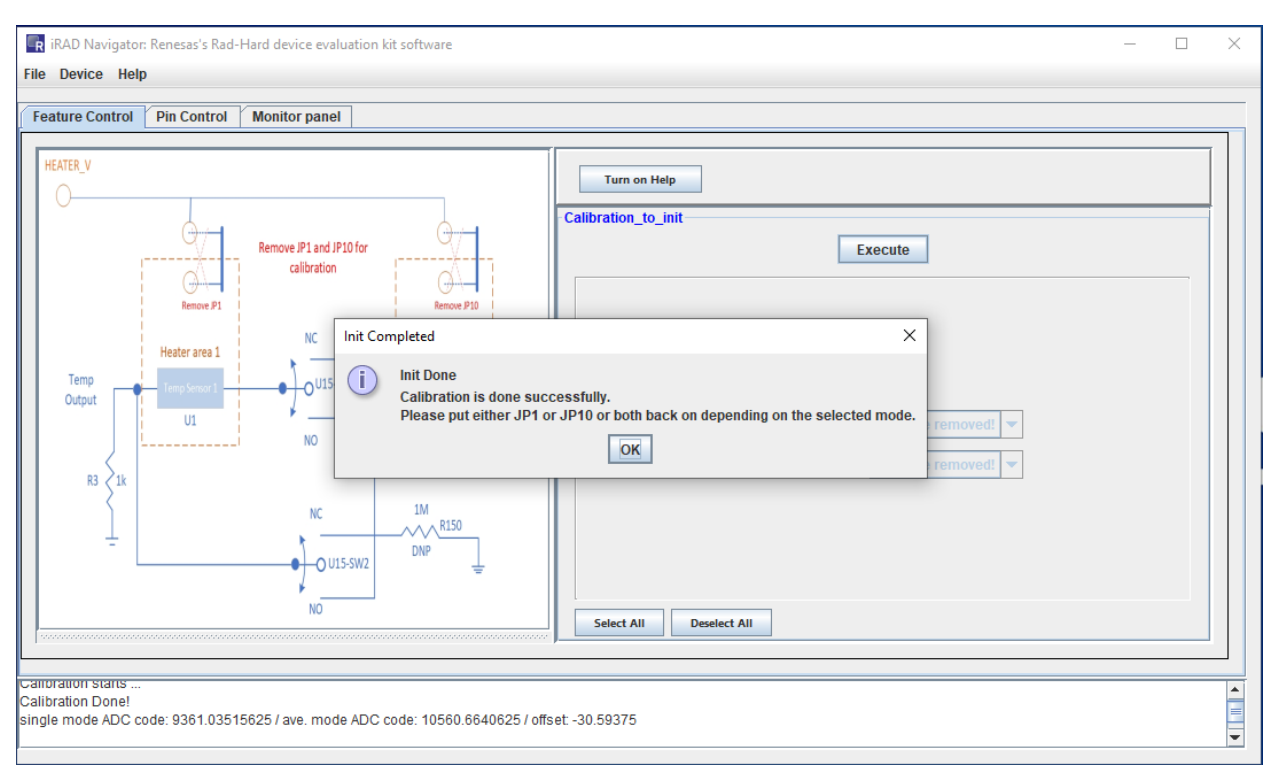

**Figure 12. iRADNavigator Temperature Calibration Complete**

The GUI updates to show available measurements that can be configured and added to the Monitor.

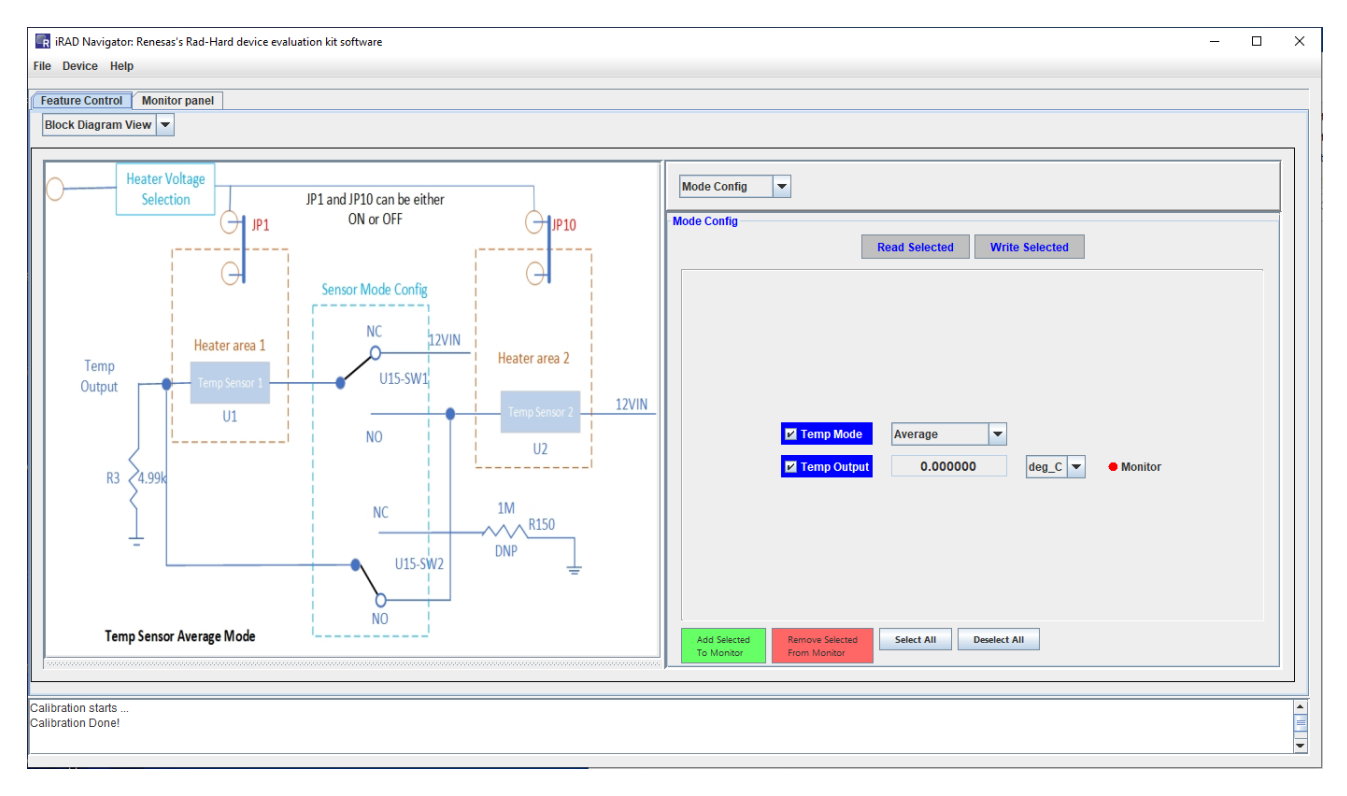

**Figure 13. iRADNavigator Available Temperature Measurements**

### <span id="page-10-0"></span>**1.2.3 iRADNavigator Temperature Measurements**

In this example, the single temperature sensor measurement is looked at, which is selected by default. When the calibration is complete, the next step is adding the measurement to the monitor by clicking the green button in the GUI labeled **Add Selected To Monitor**. When the measurement is added to the monitor, click on the Monitor Panel tab to view the monitoring options. To see only text output, click **Start Monitor** and the text box in the middle of the screen periodically updates with the current temperature value. In this example, the current temperature is plotted. To plot this, click on the green button **Add Plot**. The dot beside **Plot** in the middle of the screen should illuminate green when the measurement is ready to plot. It illuminates red if there is nothing selected for plotting. Click **Start Monitor** to begin plotting the temperature measurement.

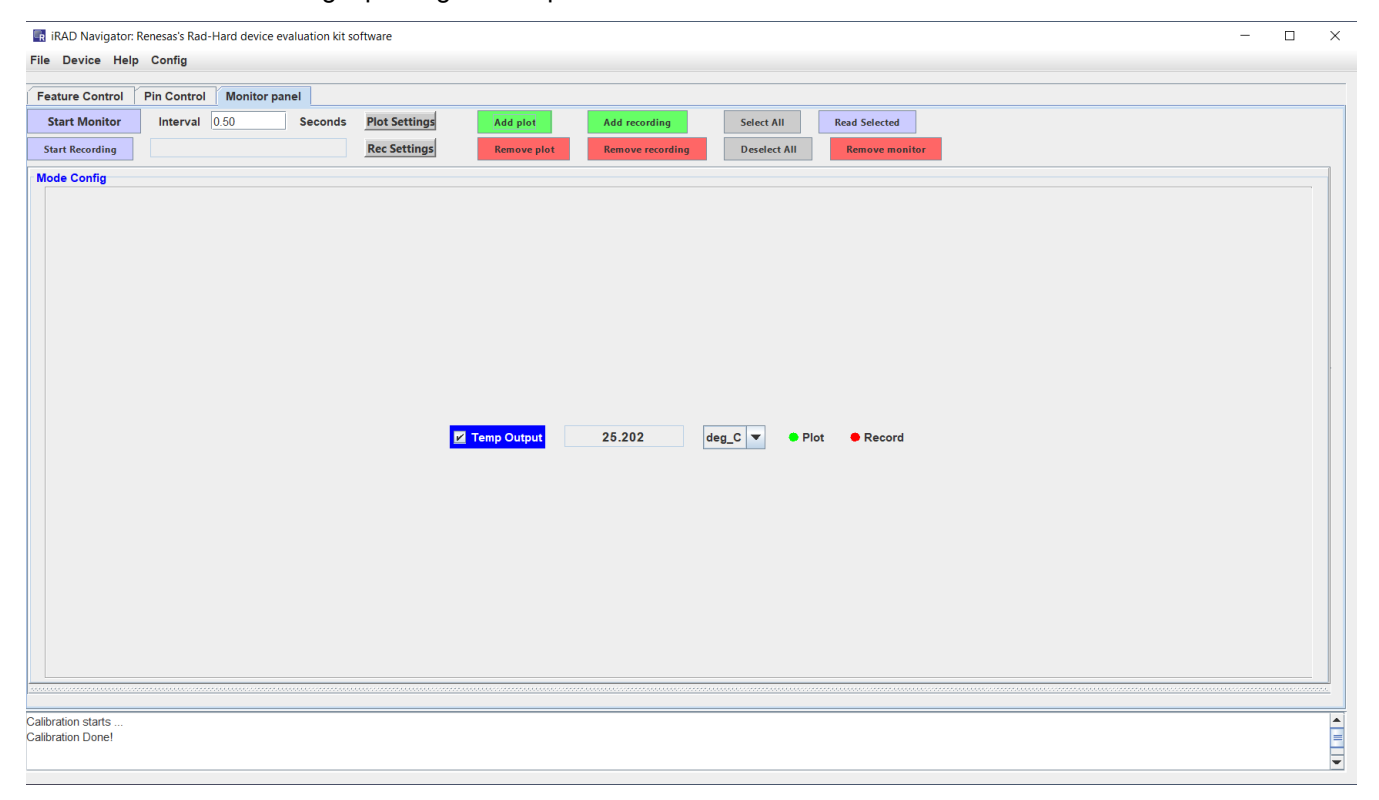

**Figure 14. iRADNavigator Monitor Panel Options**

Click **Start Monitor** to begin plotting the temperature measurement. A separate window appears, and the selected temperature measurement plotting begins.

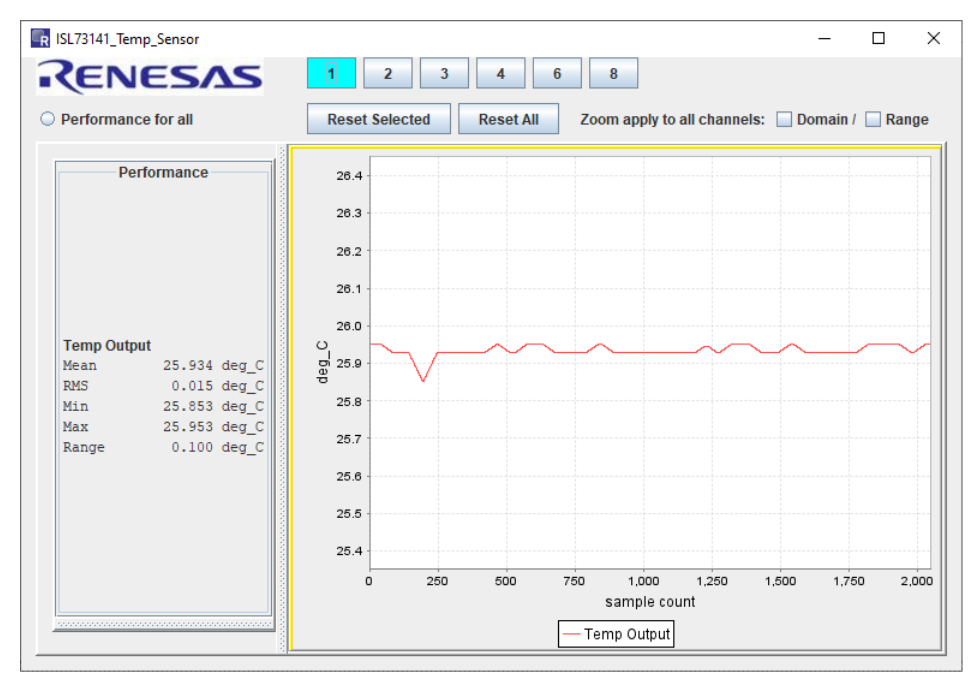

**Figure 15. iRADNavigator Temperature Measurement Plot**

In this example, the room temperature is 27°C, so the plot shows a measurement of this value. Use freeze spray to cool off the sensor to see a temperature change. In the plot shown in [Figure 16](#page-11-0), two bursts of freeze spray are applied to the leftmost temperature sensor U1. Two distinct drops in temperature followed by a slow rise as the temperature sensor begins to return to room temperature are shown. Alternatively, use the heater resistors to change the temperature. This option is discussed in the next section.

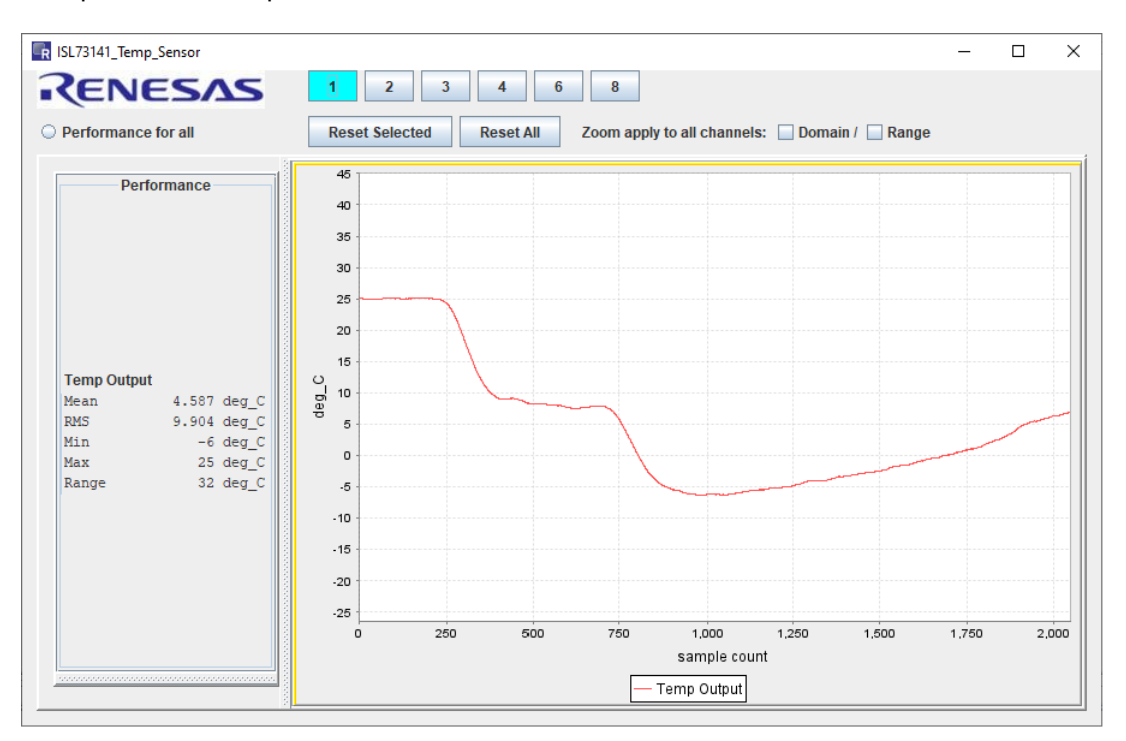

<span id="page-11-0"></span>**Figure 16. iRADNavigator Temperature Change Measurement Plot**

## <span id="page-12-0"></span>**1.2.4 iRADNavigator Feature Control**

The ISL73141SEH Temp Sensor board has heater resistors that can heat the temperature sensors on the board. Under the **Feature Control** tab, click on drop-down menu in the right half of the window and then click on **Heater Select,** as shown in [Figure 17.](#page-12-1) This allows the voltage selection to be applied to the heater resistors. Jumpers JP1 and JP10 connect this voltage to temperature sensors U1 (left) and U2 (right). Connect the appropriate jumper for the voltage to be applied to the heater resistor to heat the required temperature sensor. In this example, JP1 is populated to provide voltage to the heater resistor for temperature sensor U1 on the left.

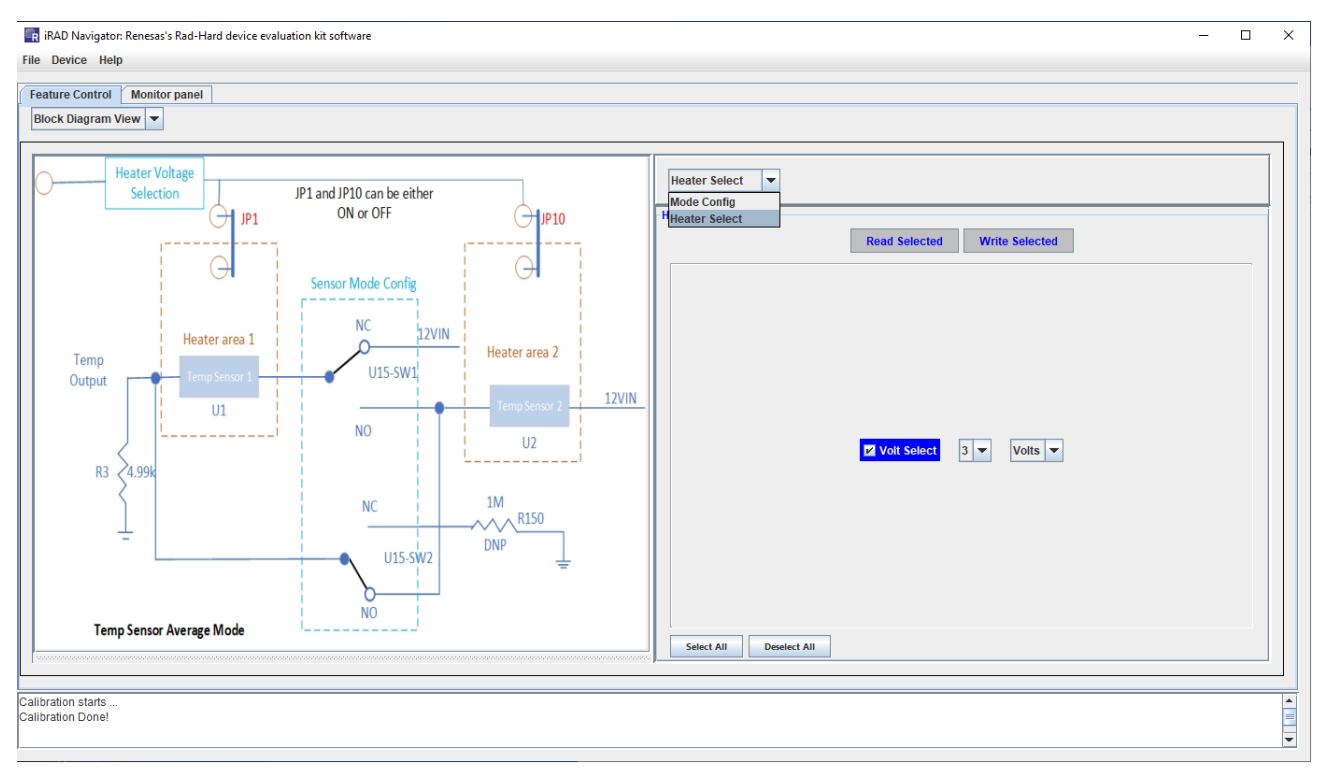

<span id="page-12-1"></span>**Figure 17. iRADNavigator Function Selection**

There are four different voltage selections that can be used to heat the temperature sensor. The higher the voltage the more the heater resistor heats the temperature sensor. Voltage values of 3V, 5V, 7V, and 9V are available.

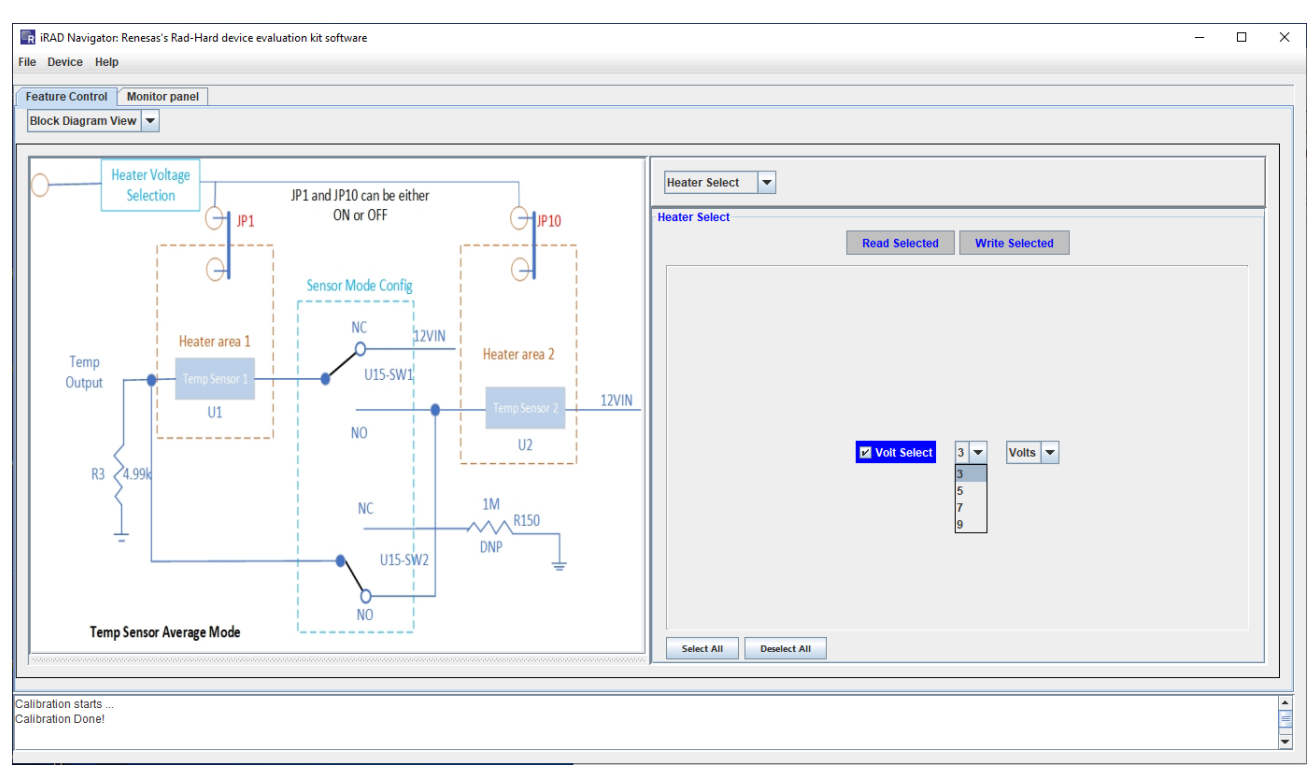

**Figure 18. iRADNavigator Heater Voltage Selection**

With the heater selection voltage set to 3V, the average temperature when the sensor is fully heated should be approximately 29°C. Heater voltages of 5V, 7V, and 9V result in approximate temperatures of 32.5°C, 38°C, and 45°C, respectively.

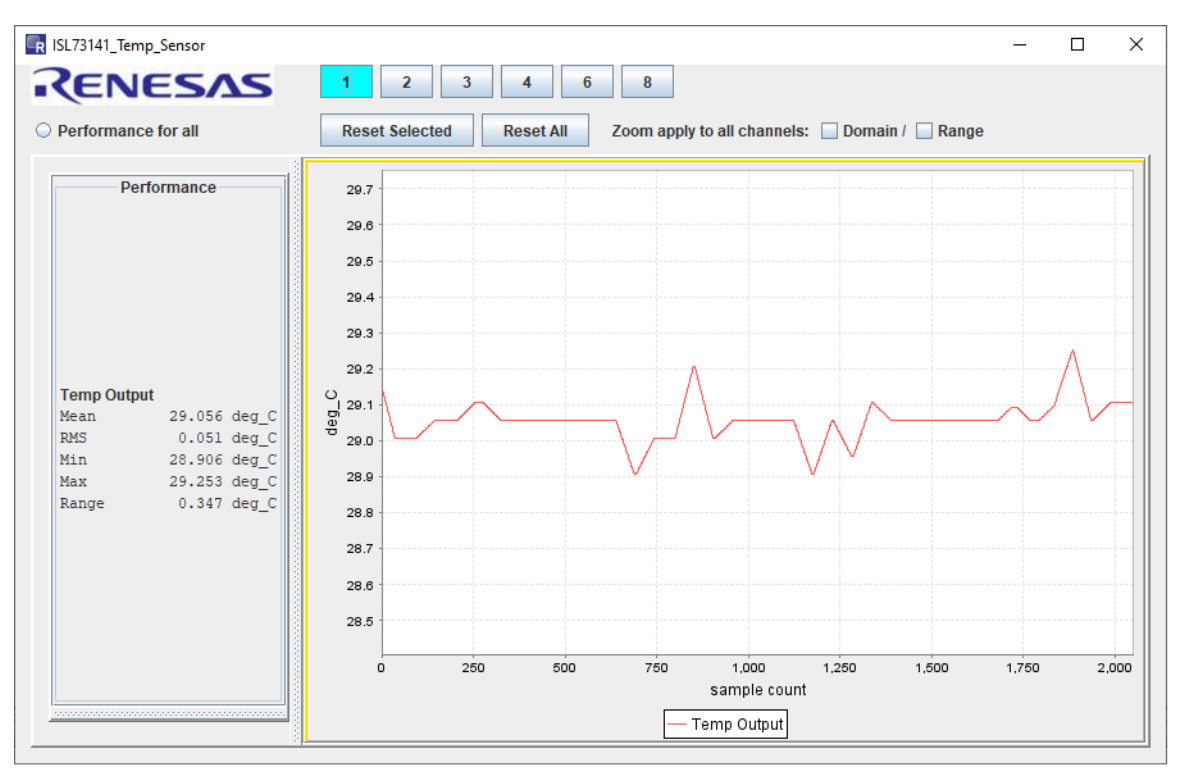

**Figure 19. iRADNavigator Temperature with 3V Heater Voltage** 

The plot window has several user-controlled settings. The sampling mode can be continuous or single. Adjustments include the plot window size (default nearest  $2^N$  samples), the top margin and bottom margin around the measured value (default 20), time and/or sample limit, and the sample rate (100sps recommended).

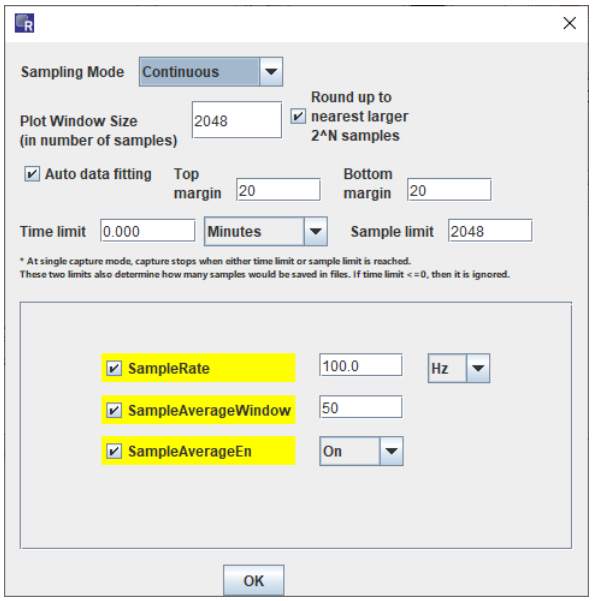

**Figure 20. iRADNavigator Plot Settings**

## <span id="page-15-0"></span>**1.2.5 iRADNavigator Temperature Sensor Configurations**

The examples previously mentioned have focused on operating in Single mode and performing single sensor measurements, which use sensor U1 on the left exclusively. iRADNavigator can also be configured to operate the two temperature sensors together in either the lowest or average mode.

The two temperature sensors are configured in series when operating in Lowest mode. In this configuration, the temperature sensor with the lowest temperature dominates the series current flowing through the load resistor  $R_{80}$ , resulting in the measurement result giving the lowest temperature of the two temperature sensors.

The two temperature sensors are configured in parallel when operating in Average mode. In this configuration, the two temperature sensors are connected in parallel, resulting in their current summing and flowing through the load resistor R80. In this case, iRADNavigator reads the output value and performs an average calculation to determine the average temperature of the two temperature sensors.

In the same way that the Single measurements were adjusted, the Lowest and Average measurements can be added to the monitor and displayed as values or in a plot window. Select only one measurement type at a time.

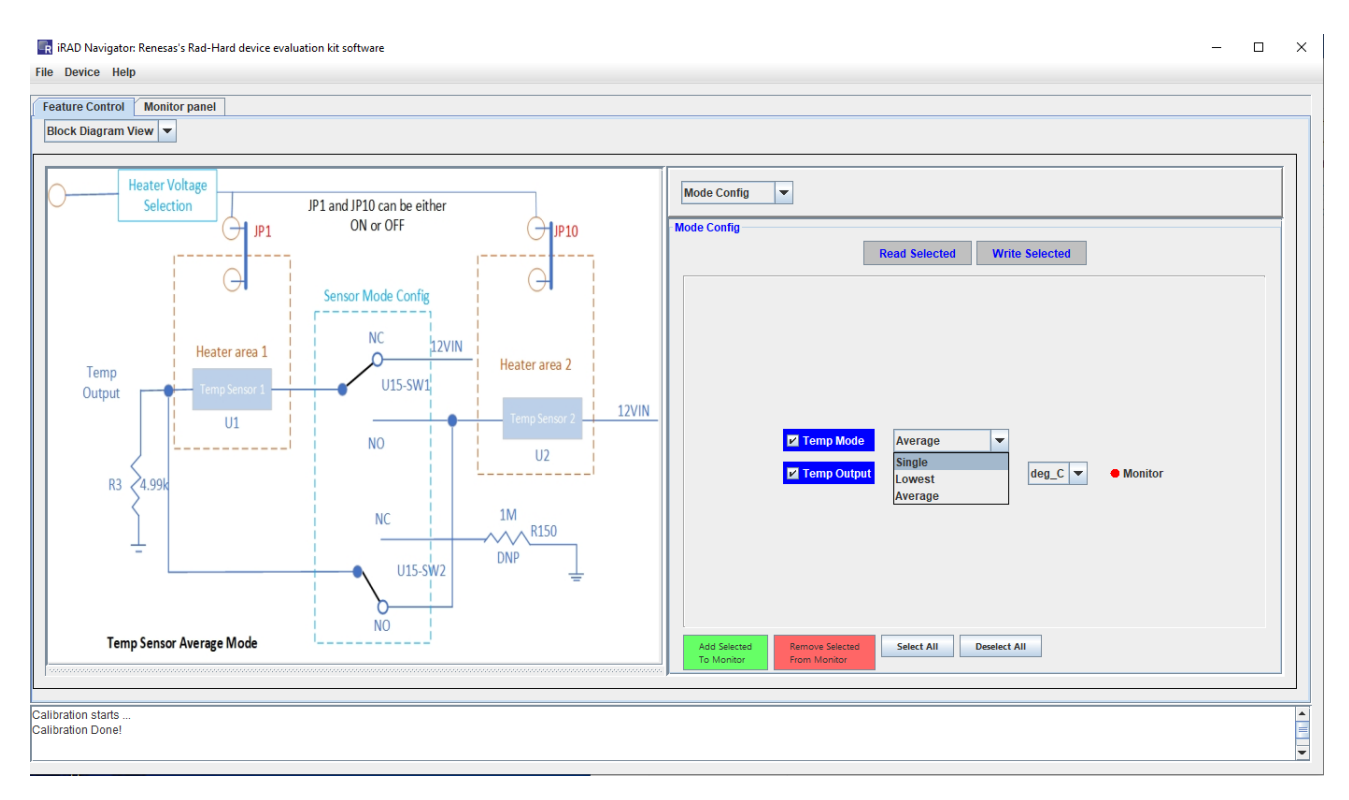

**Figure 21. iRADNavigator Temperature Sensor Configurations**

# <span id="page-16-0"></span>**2. Board Design**

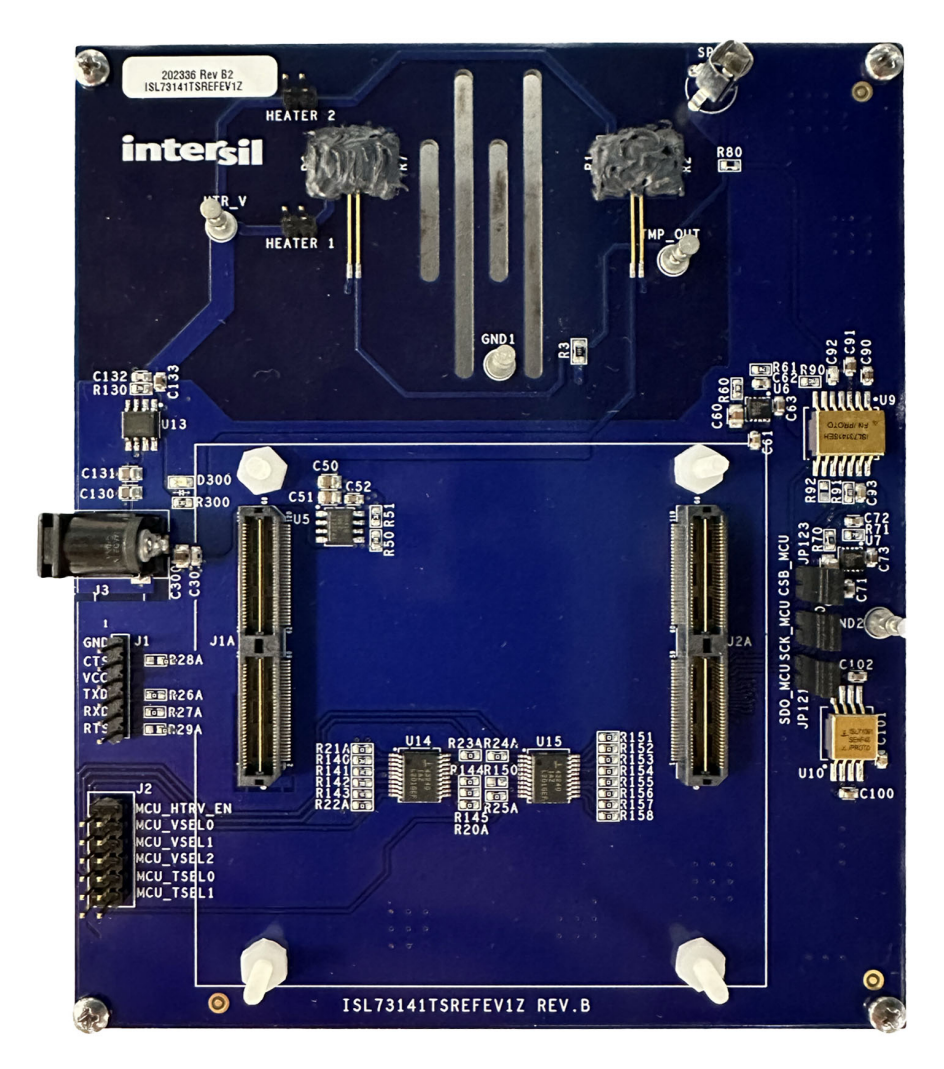

**Figure 22. ISL73141TSREFEV1Z Evaluation Board (Top)**

## <span id="page-17-0"></span>**2.1 Schematics**

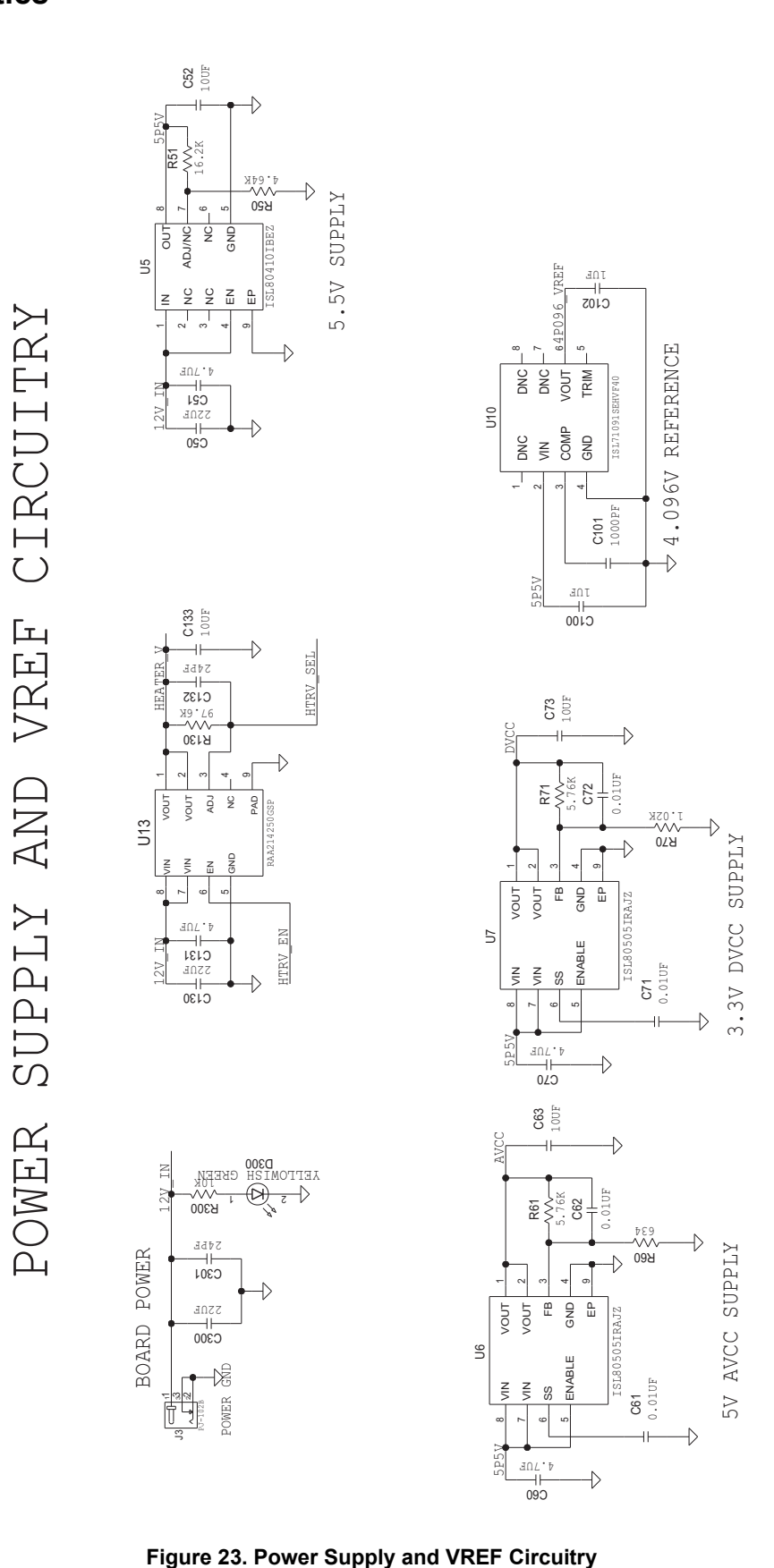

ADC TEMP SENSOR CKT, DRIVER AMP, & ADC .<br>ಜ

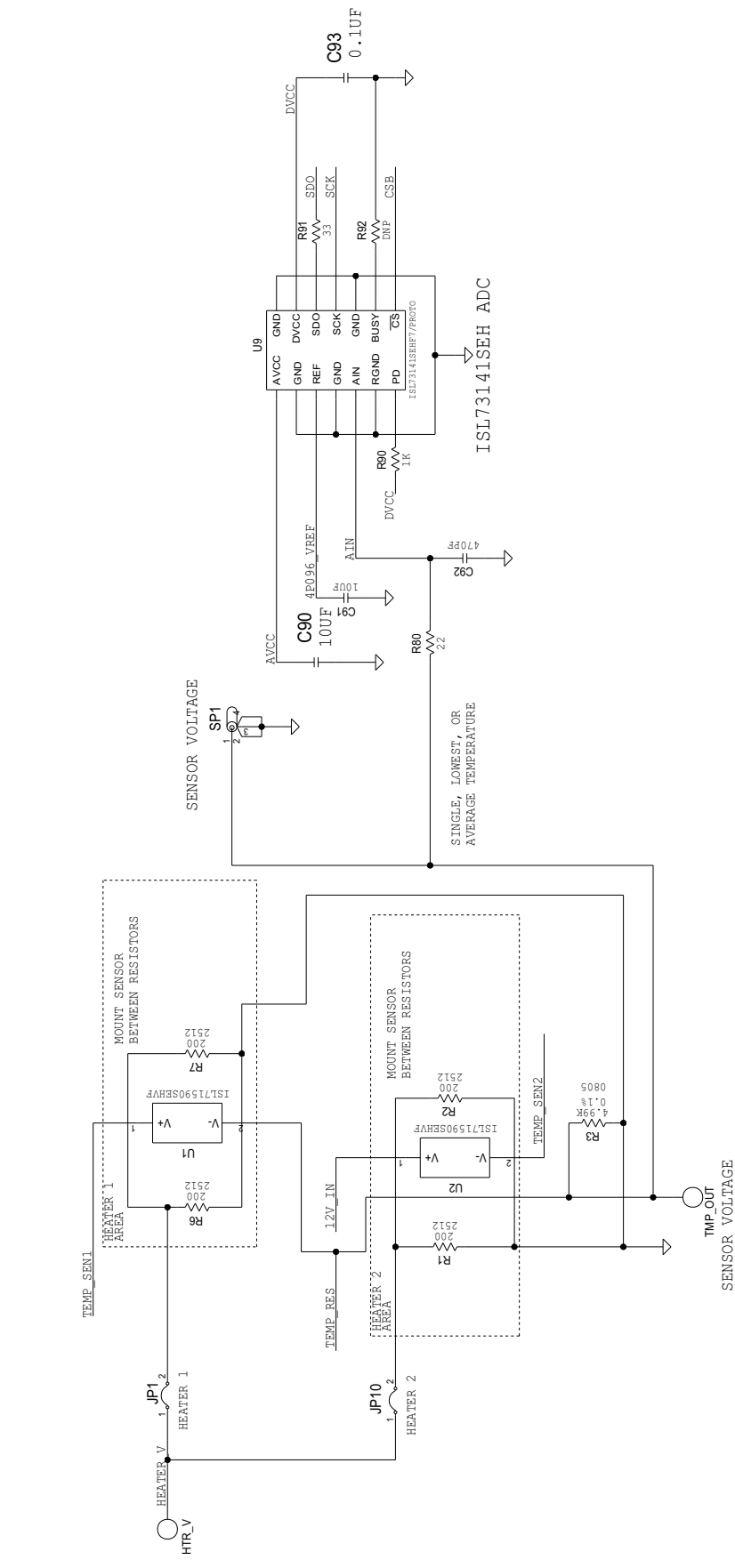

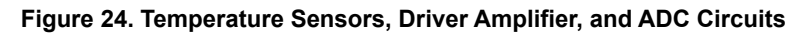

**ISL73141TSREFEVKIT1Z Evaluation Kit Manual**

TEMP SENSOR CKT, DRIVER AMP,

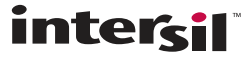

CONFIGURATION CIRCUITRY CONFIGURATION CIRCUITRY

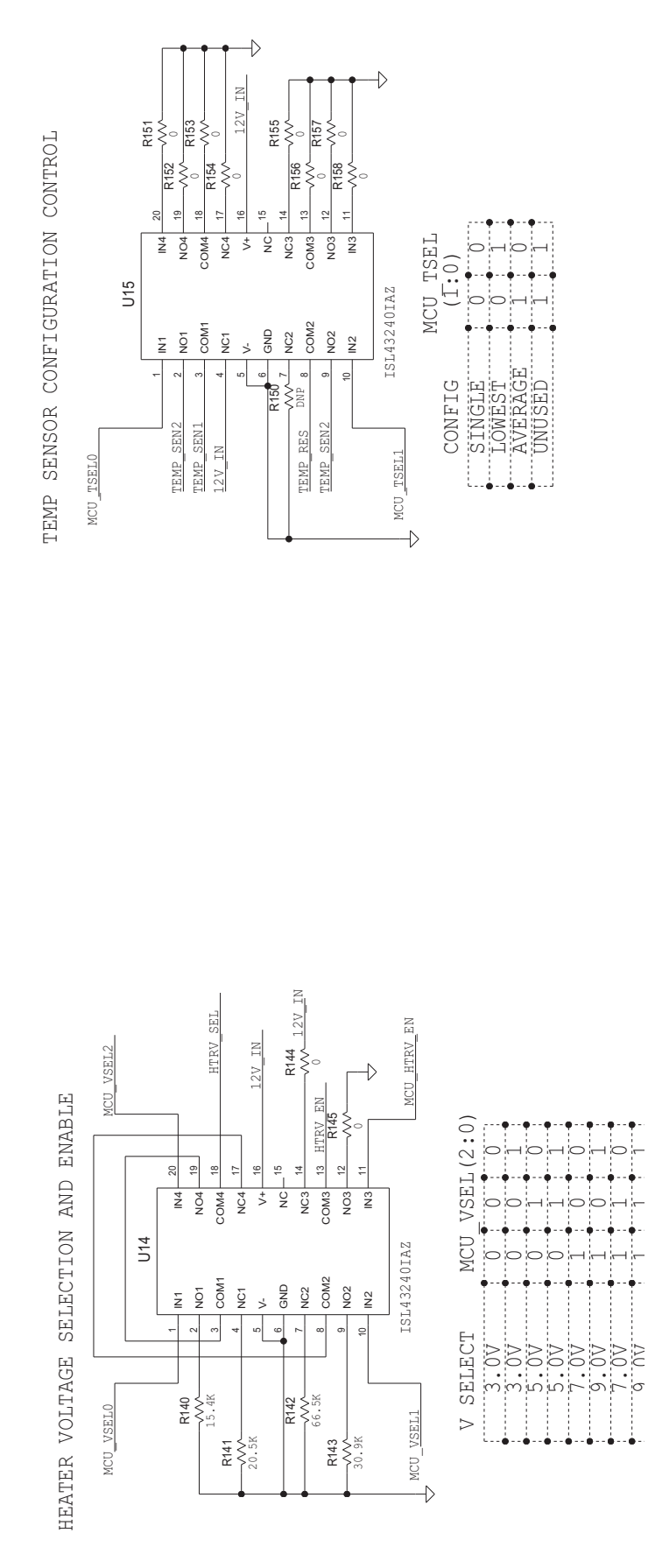

**Figure 25. Configuration Circuitry**

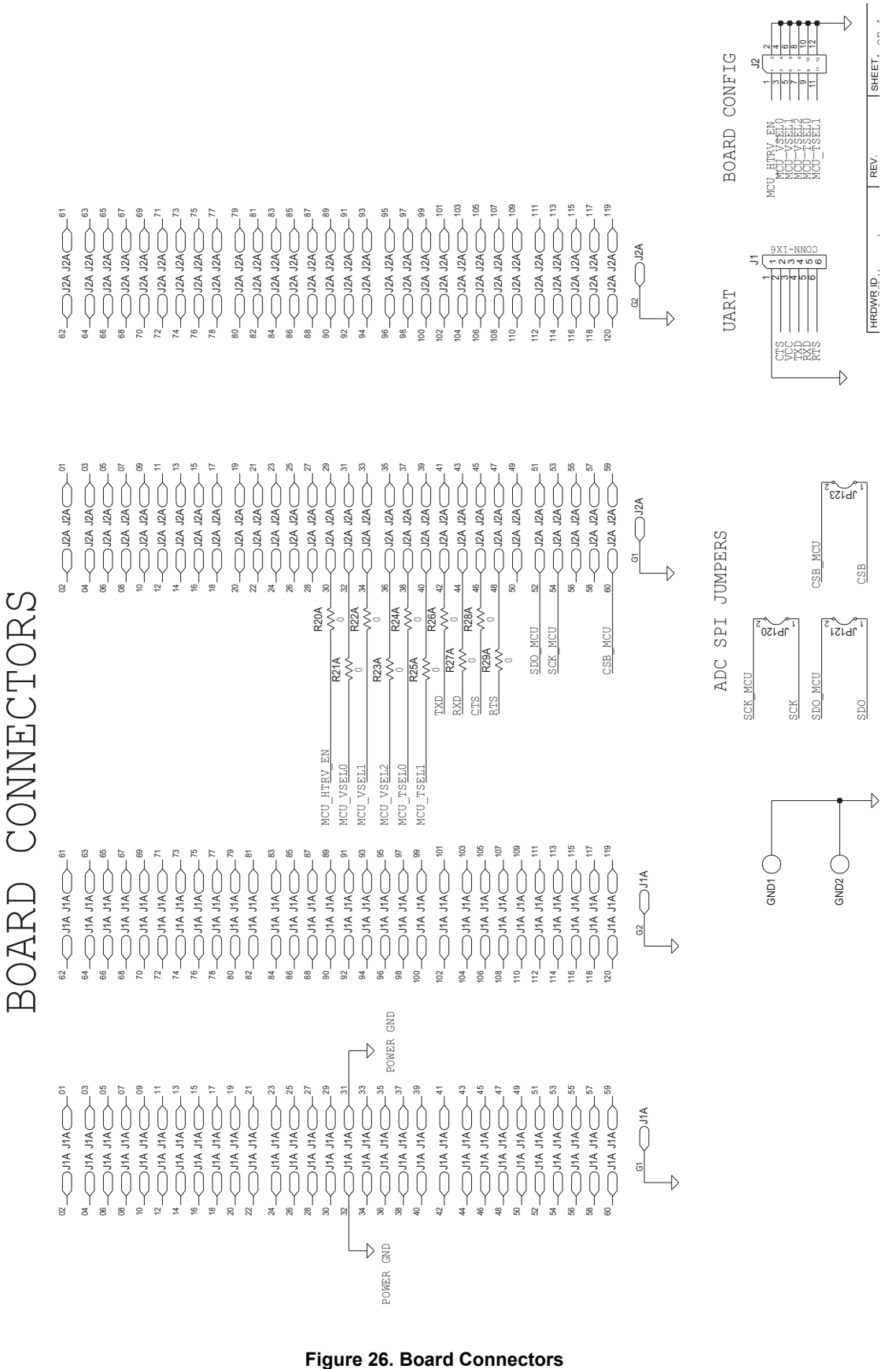

# <span id="page-21-0"></span>**2.2 Bill of Materials**

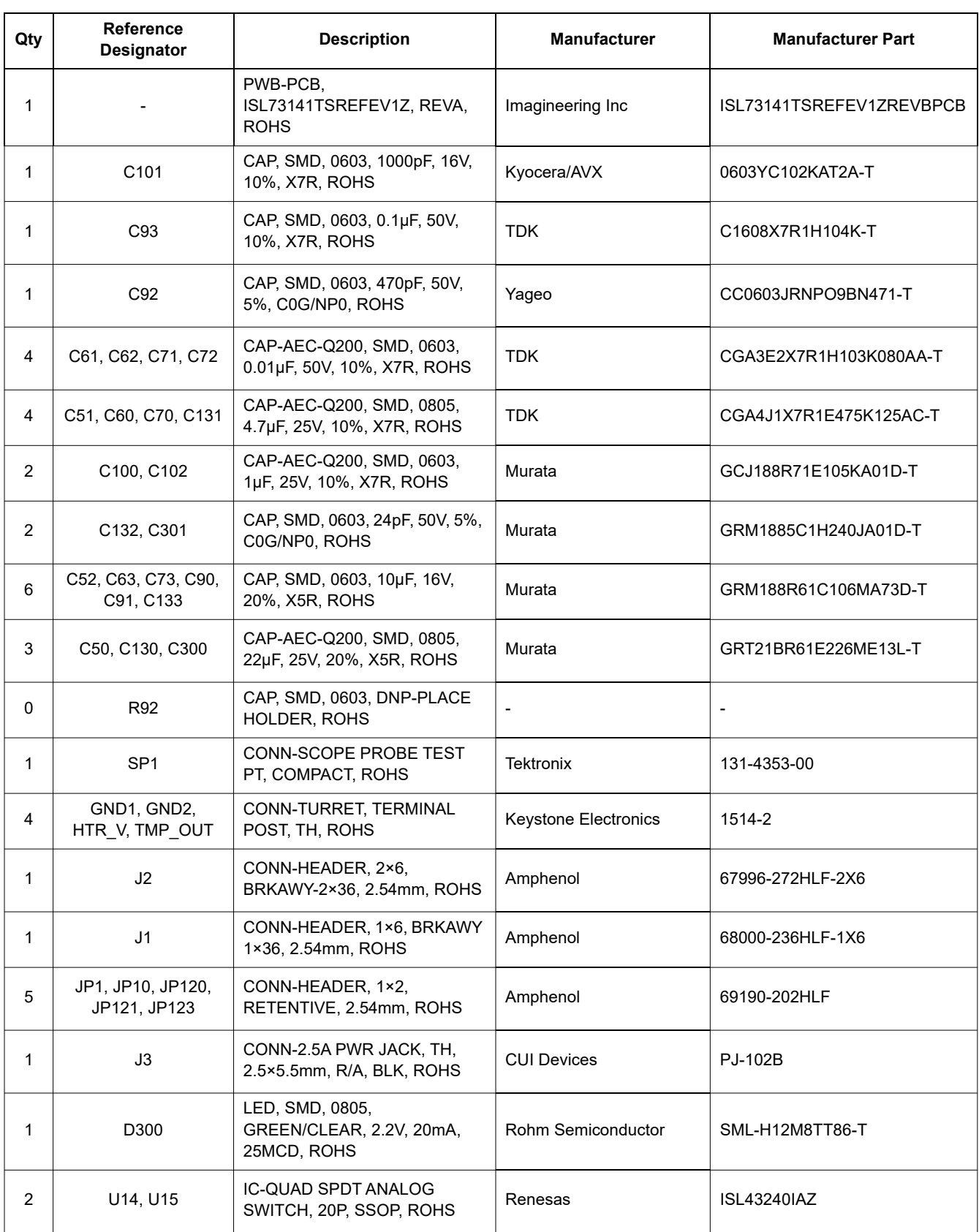

### **ISL73141TSREFEVKIT1Z Evaluation Kit Manual**

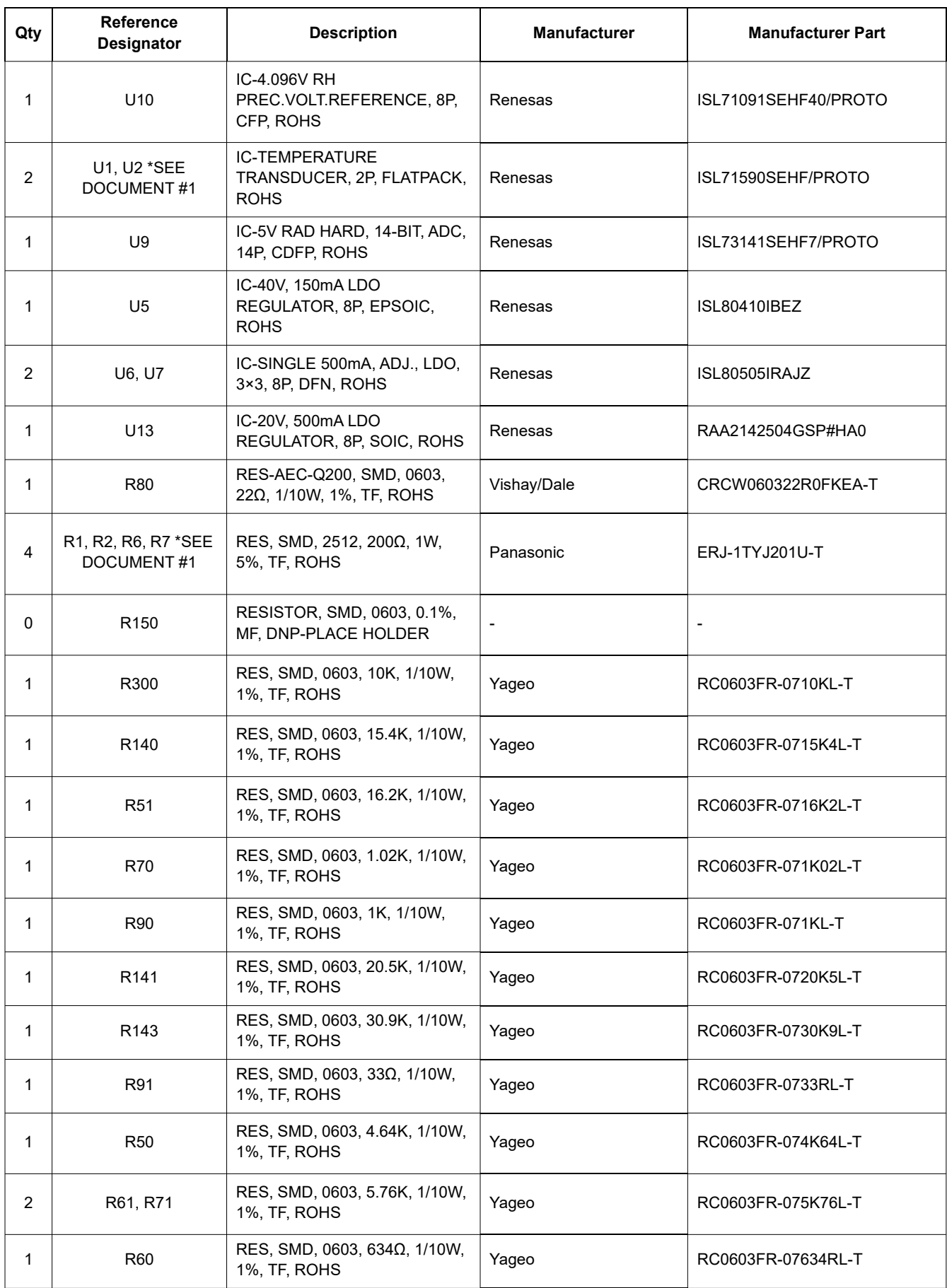

### **ISL73141TSREFEVKIT1Z Evaluation Kit Manual**

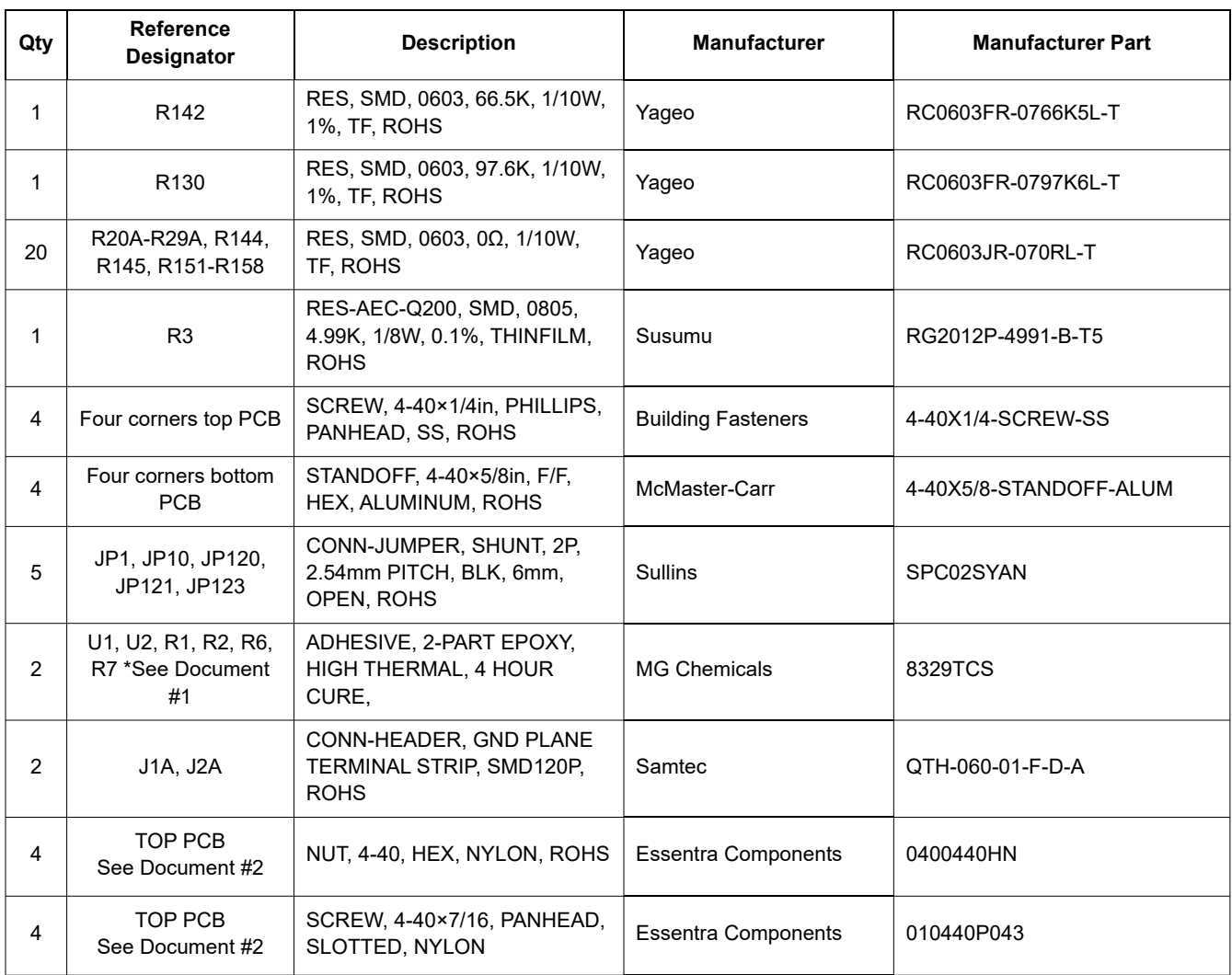

# <span id="page-24-0"></span>**2.3 Board Layout**

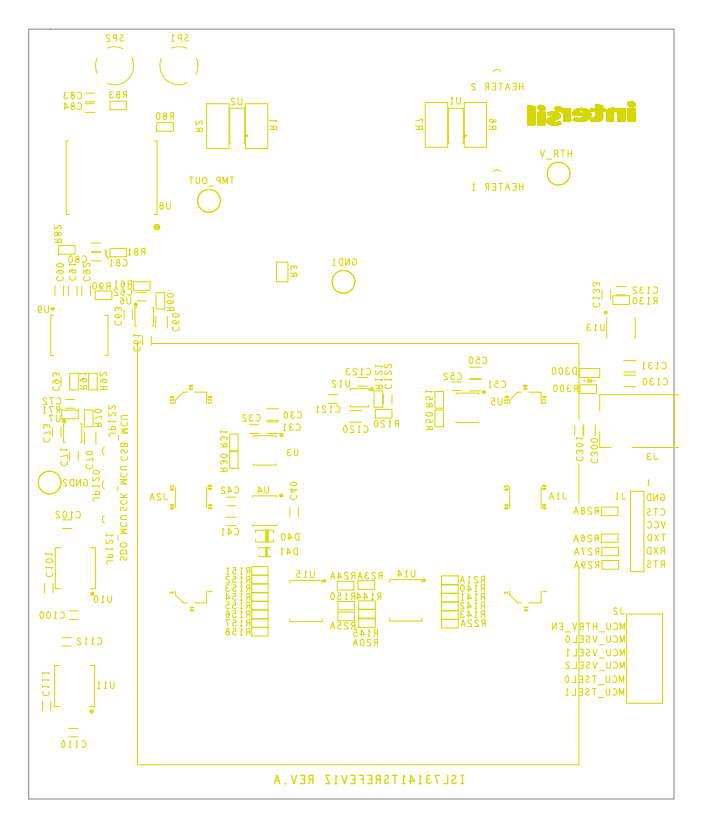

**Figure 27. Top Silkscreen**

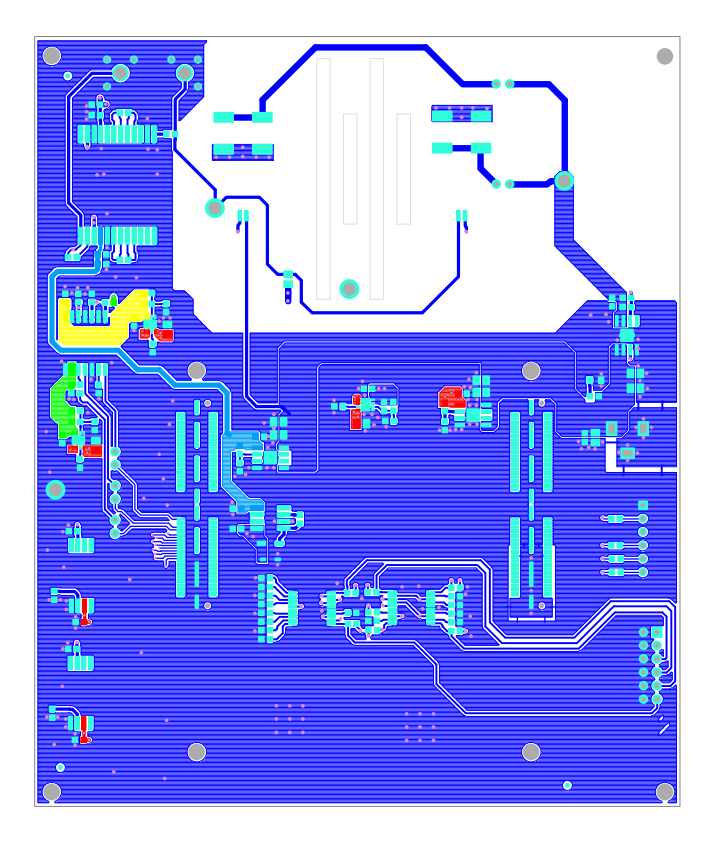

**Figure 28. Top Layer**

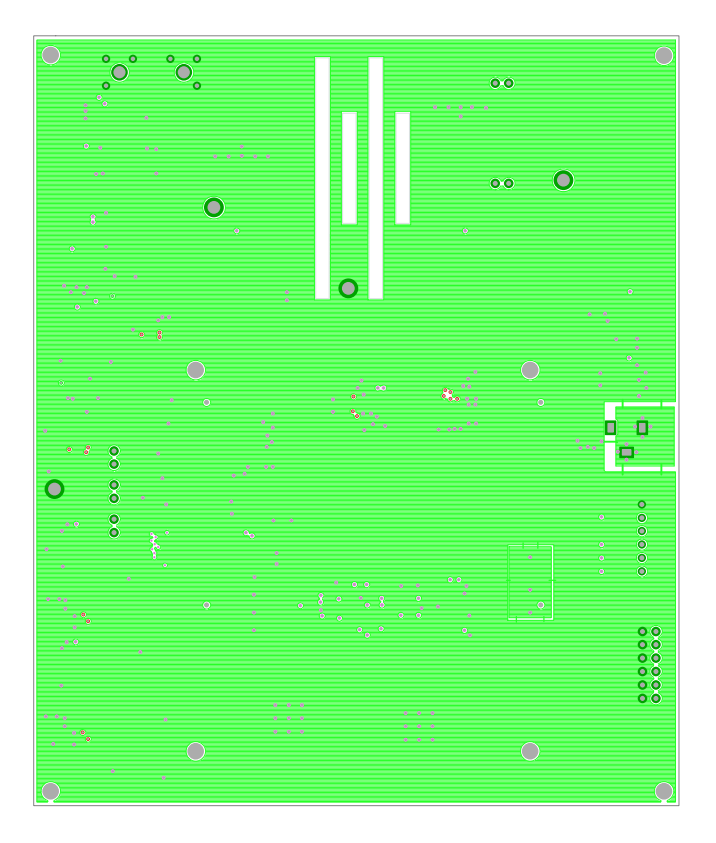

**Figure 29. Layer 2**

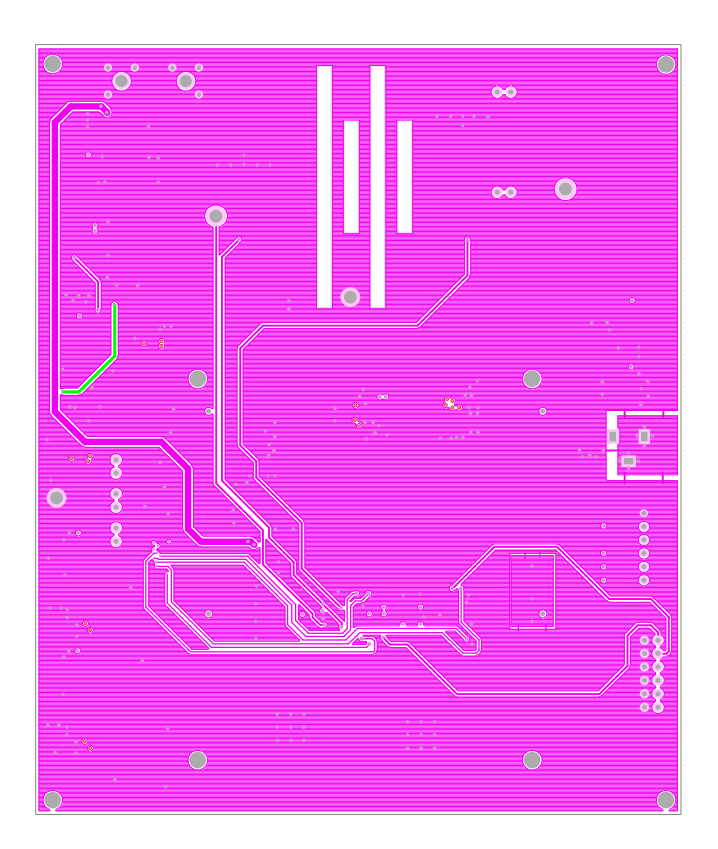

**Figure 30. Layer 3**

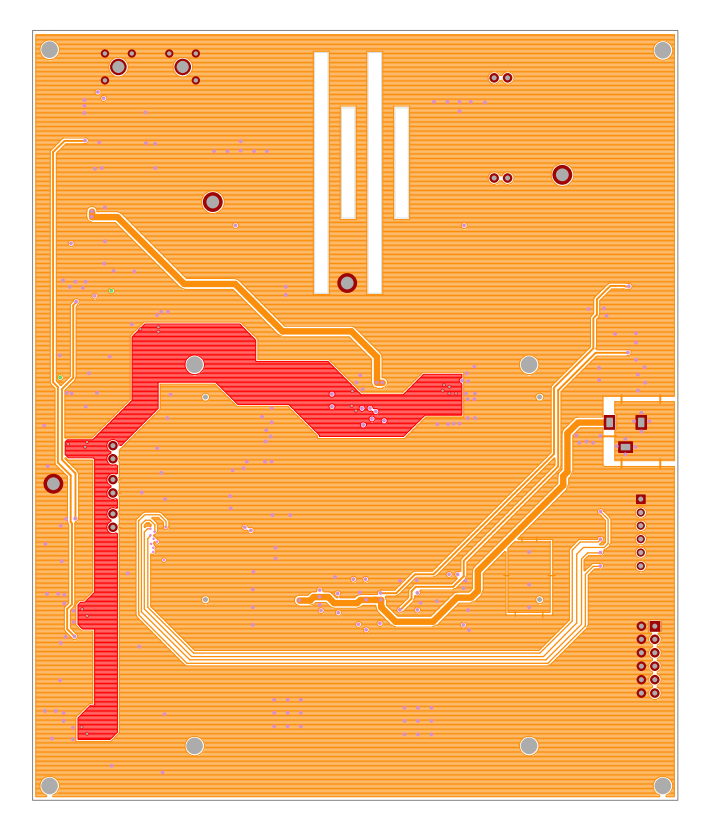

**Figure 31. Bottom Layer**

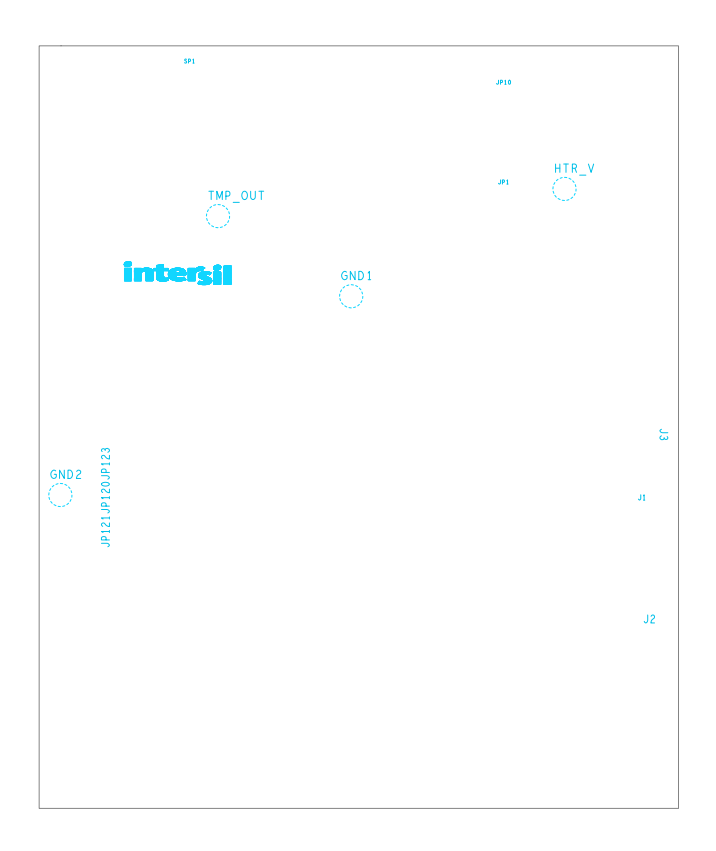

**Figure 32. Bottom Silkscreen**

# <span id="page-27-0"></span>**3. Ordering Information**

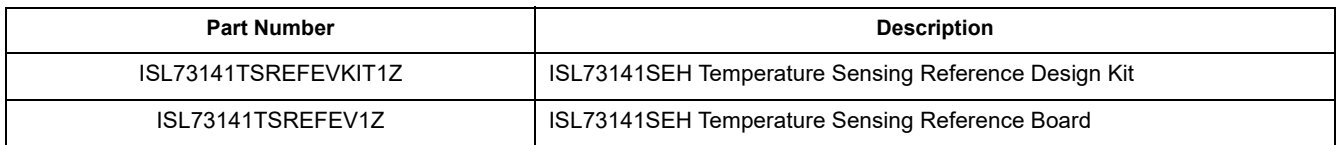

# <span id="page-27-1"></span>**4. Revision History**

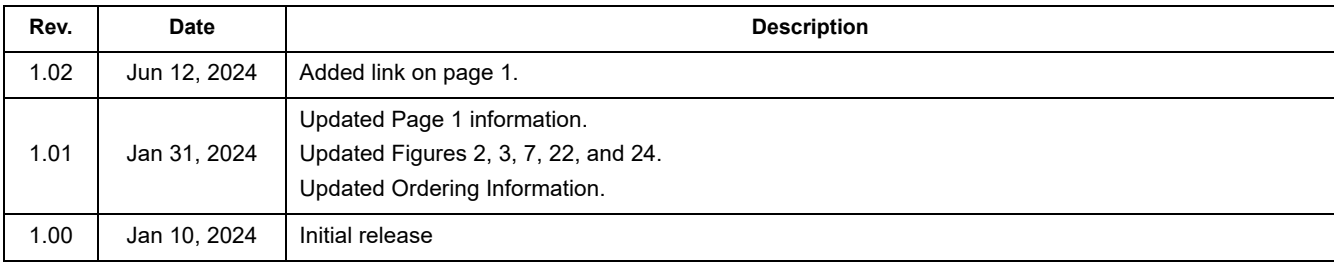

#### **IMPORTANT NOTICE AND DISCLAIMER**

RENESAS ELECTRONICS CORPORATION AND ITS SUBSIDIARIES ("RENESAS") PROVIDES TECHNICAL SPECIFICATIONS AND RELIABILITY DATA (INCLUDING DATASHEETS), DESIGN RESOURCES (INCLUDING REFERENCE DESIGNS), APPLICATION OR OTHER DESIGN ADVICE, WEB TOOLS, SAFETY INFORMATION, AND OTHER RESOURCES "AS IS" AND WITH ALL FAULTS, AND DISCLAIMS ALL WARRANTIES, EXPRESS OR IMPLIED, INCLUDING, WITHOUT LIMITATION, ANY IMPLIED WARRANTIES OF MERCHANTABILITY, FITNESS FOR A PARTICULAR PURPOSE, OR NON-INFRINGEMENT OF THIRD-PARTY INTELLECTUAL PROPERTY RIGHTS.

These resources are intended for developers who are designing with Renesas products. You are solely responsible for (1) selecting the appropriate products for your application, (2) designing, validating, and testing your application, and (3) ensuring your application meets applicable standards, and any other safety, security, or other requirements. These resources are subject to change without notice. Renesas grants you permission to use these resources only to develop an application that uses Renesas products. Other reproduction or use of these resources is strictly prohibited. No license is granted to any other Renesas intellectual property or to any third-party intellectual property. Renesas disclaims responsibility for, and you will fully indemnify Renesas and its representatives against, any claims, damages, costs, losses, or liabilities arising from your use of these resources. Renesas' products are provided only subject to Renesas' Terms and Conditions of Sale or other applicable terms agreed to in writing. No use of any Renesas resources expands or otherwise alters any applicable warranties or warranty disclaimers for these products.

(Disclaimer Rev.1.01 Jan 2024)

#### **Corporate Headquarters**

TOYOSU FORESIA, 3-2-24 Toyosu, Koto-ku, Tokyo 135-0061, Japan www[.r](https://www.renesas.com)enesas.com

#### **Trademarks**

Renesas and the Renesas logo are trademarks of Renesas Electronics Corporation. All trademarks and registered trademarks are the property of their respective owners.

#### **Contact Information**

For further information on a product, technology, the most up-to-date version of a document, or your nearest sales office, please visit www.renesas.com[/](https://www.renesas.com/contact-us)contact-us/.